# **brother.**

# **Gebruikershandleiding**

# **PocketJet**<br>PJ-522/523/562/563

Mobiele printer

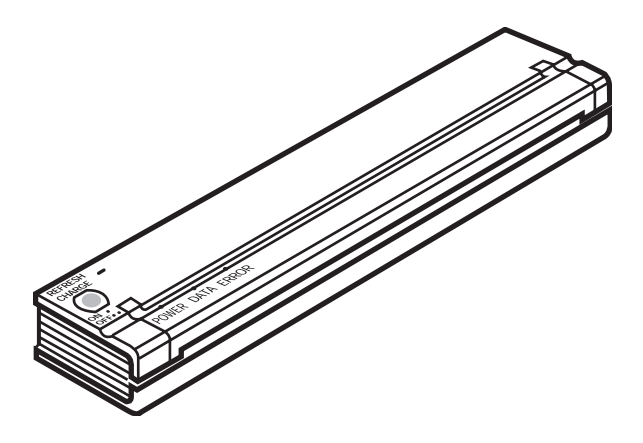

- z Voordat u de printer gebruikt, moet u beslist deze Gebruikers handleiding lezen.
- We raden u aan de handleiding goed te bewaren zodat u deze later nog kunt raadplegen.

Dank u wel dat u de mobiele Brother printer PocketJet PJ-522 / PJ-523 / PJ-562 / PJ-563 heb aangeschaft. De printers (hierna noemen we PJ-522, PJ-523, PJ-562 of PJ-563 "de printers") zijn buitengewoon mobiele thermische printers.

Voordat u de printer gebruikt, moet u beslist deze Gebruikershandleiding lezen. Daarnaast raden wij u aan de handleiding goed te bewaren zodat u deze later nog kunt raadplegen.

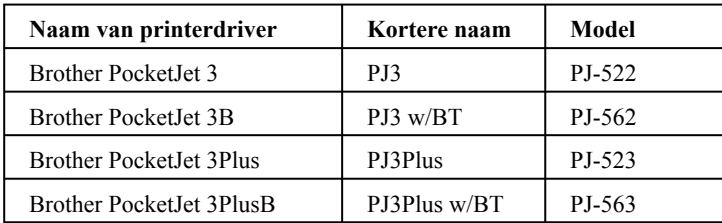

Microsoft®, Windows® en Windows Vista® zijn wettig gedeponeerde handelsmerken van Microsoft Corporation in de Verenigde Staten en andere landen. De Bluetooth® merknaam en logo's zijn eigendom van de Bluetooth® SIG, Inc. en alle gebruik ervan door Brother Industries, Ltd. geschiedt onder licentie. Alle andere genoemde software- en productnamen zijn handelsmerken of geregistreerde handelsmerken van hun respectieve ondernemingen.

### **Inhoud**

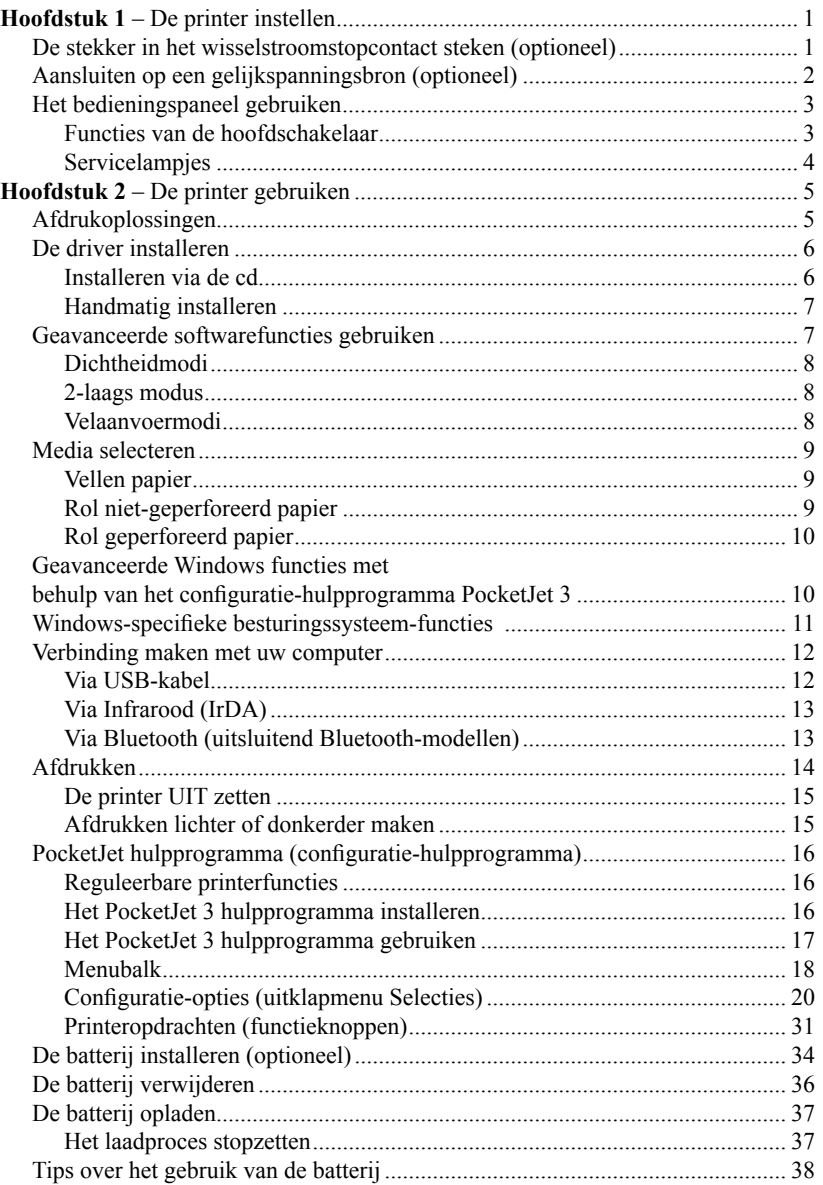

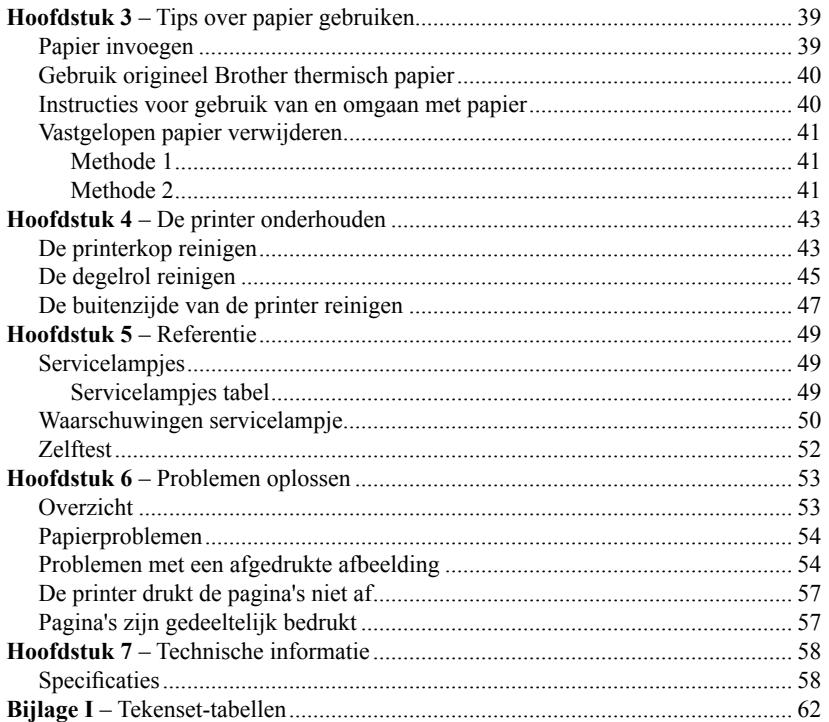

# Hoofdstuk 1 De printer instellen

### De stekker in het wisselstroomstopcontact steken (optioneel)

Steek de stekker in een bereikbaar wisselstroom- stopcontact voor wisselstroom om de batterij op te laden (zie "De batterij opladen", pagina 37).

- 1. Sluit de wisselstroomadapter aan op de printer, zoals afbeelding 2 weergeeft.
- 2. Sluit het wisselstroomsnoer aan op de wisselstroomadapter.
- 3. Steek de wisselstroomstekker in een bereikbaar wisselstroomstopcontact (100~240 V wisselstroom, 50-60 Hz).

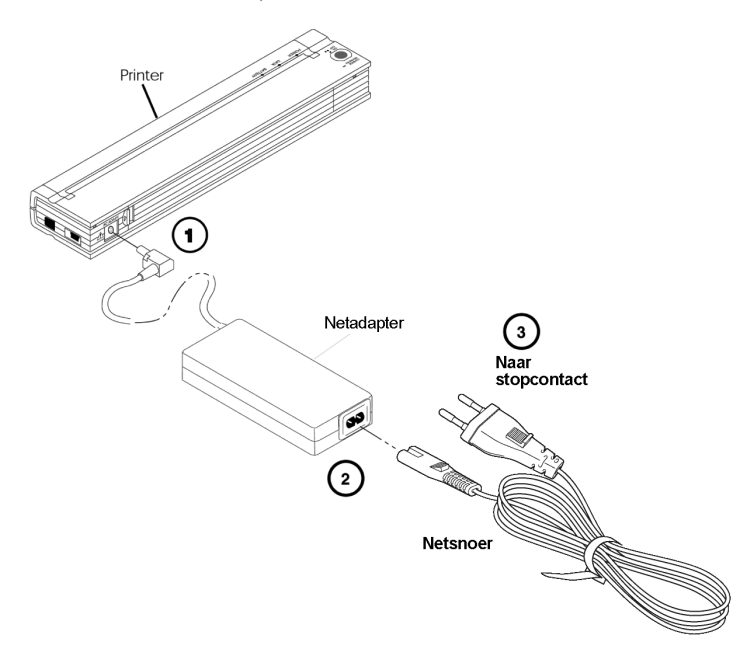

Afbeelding 2. De stekker van de printer in een wisselstroomstopcontact steken

**OPMERKING**: *Wisselstroomsnoer en -adapter zijn optioneel. Koop de juiste adapter.*

### Aansluiten op een gelijkspanningsbron (optioneel)

De interne Ni-MH-batterij of een gelijkstroomaccu van een auto kunnen de PocketJet voeden. Zie pagina 34 voor het installeren van de batterij. Volg onderstaande stappen om uw PocketJet aan te sluiten op een "12 Volt" auto-accu om af te drukken of de batterij op te laden.

- 1. Sluit een PA-AD-500CG / WR (hetzij met een stekker voor de sigarettenaansteker, hetzij rechtstreeks met draden) aan op de 12 V gelijkspanningsbron van het voertuig zoals afbeelding 3 weergeeft. (Deze onderdelen zijn optioneel leverbaar.)
- 2. Sluit het snoer aan op de PocketJet.
- 3. Schakel het elektrisch systeem van het voertuig in en zet de PocketJet aan.

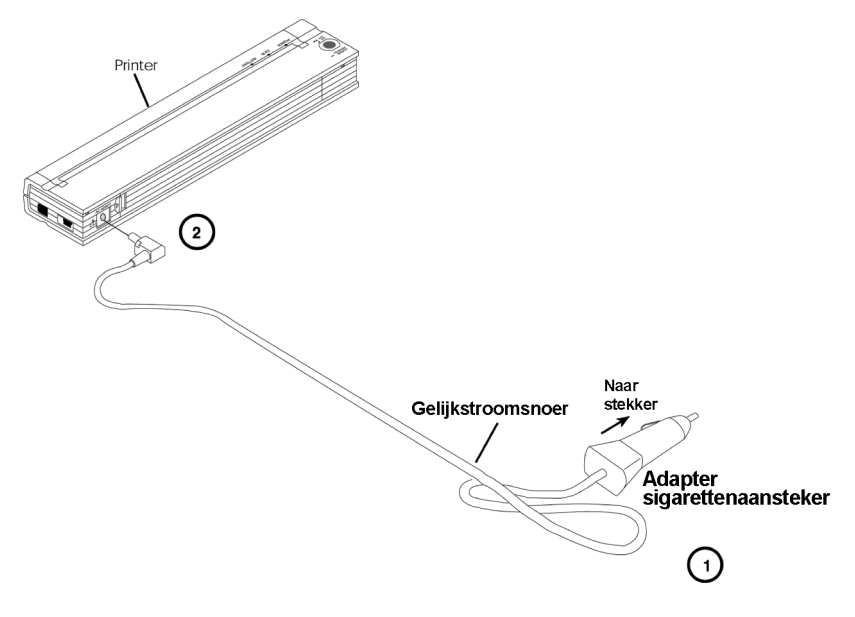

Afbeelding 3. De printer aansluiten op een gelijkspanningsbron

### Het bedieningspaneel gebruiken

Het bedieningspaneel bestaat uit de hoofdschakelaar en drie servicelampjes. Zie afbeelding 4.

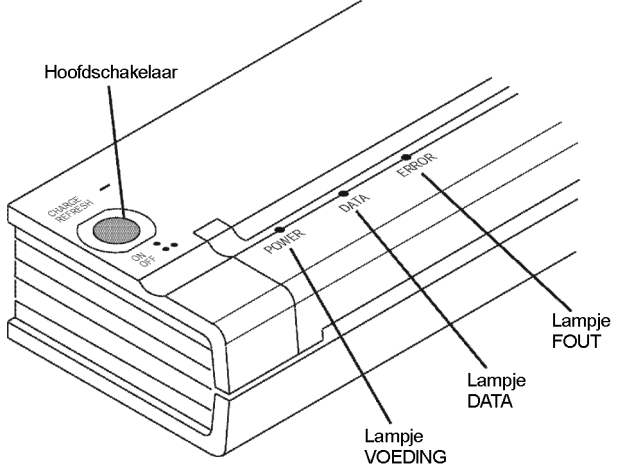

#### Afbeelding 4. Bedieningspaneel

#### **Functies van de hoofdschakelaar**

**Stroom AAN**: druk tweemaal op deze knop wanneer de printer UIT staat.

**Stroom UIT**: druk tweemaal snel achter elkaar.

**Papier Handmatig Aanvoeren**: bij ingeschakeld apparaat en met papier erin, houdt u de hoofdschakelaar ingedrukt om het papier aan (of af) te voeren. Wanneer de printer gegevens heeft ontvangen, kunt u vijf seconden handmatig geen papier aanvoeren, om te garanderen dat het afdrukken is voltooid. Daarna moet u de knop 1-1/2 seconde ingedrukt houden om de aanvoer te starten.

**De batterij laden**: wanneer de printer UIT staat, houdt u de hoofdschakelaar twee of meer seconden ingedrukt tot het servicelampje VOEDING begint te knipperen. Het servicelampje VOEDING blijft knipperen tot het laden is voltooid.

**Uitschakelen tijdens de laadmodus**: druk de hoofdschakelaar tweemaal snel in (net als in de normale bedieningsmodus).

**Servicemodus**: schakel het apparaat in en houd de knop 2 seconden ingedrukt tot het DATALED rood wordt. In deze modus kunt u het afdrukken met de zelftest starten (zie hoofdstuk 5) of de kop reinigen (zie hoofdstuk 4).

**OPMERKING**: *Extra functies als Auto Aan, Auto Uit, en Vooraf Aanvoeren zijn mogelijk voor uw printer via de hulpprogramma's PocketJet 3 of PocketJet 3Plus. Zie pagina 16-33 voor details.* 

#### **Servicelampjes**

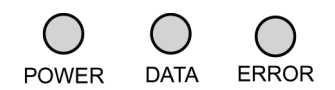

De drie servicelampjes (VOEDING, DATA, en FOUT) tonen zowel normaal bedrijf als foutcondities. Ieder lampje kan branden of knipperen in de kleuren groen, rood, of oranje. Hoofdstuk 5 beschrijft wat deze toestanden betekenen.

Hier alvast enkele meer algemene toestanden.

- VOEDING brandt groen: de printer werkt op een externe stroombron.
- VOEDING brandt rood of oranje: de printer werkt op de batterij. Kleur en knipperen / branden geven bij benadering de resterende lading aan.
- VOEDING knippert afwisselend geel / groen: batterij wordt ontladen alvorens te worden opgeladen.
- VOEDING knippert groen: batterij laadt op.
- DATA brandt groen: De printer heeft nog gegevens in het geheugen zitten of ontvangt een opdracht van de computer.
- DATA knippert groen: de printer ontvangt gegevens.
- FOUT brandt of knippert in één van de drie kleuren: er is een fout opgetreden (tenzij er een nieuwe knippercode of lettertypes worden verzonden).

Raadpleeg de tabel in hoofdstuk 5 die alle toestanden en hun betekenis bevat.

# Hoofdstuk 2 De printer gebruiken

### Afdrukoplossingen

Brother biedt afdrukoplossingen voor veel verschillende besturingssystemen en type apparaten.

Type apparaten zijn:

Windows systemen

Voor de meeste printertoepassingen heeft de printer een driver nodig voor de communicatie met de computer. We leveren een cd met drivers en installatie-informatie bij de PocketJet. De versienummers van de drivers vindt u zowel op de meegeleverde cd als op de website van het Brother Solution Center. Wanneer de website een nieuwere versie biedt (met een hoger versienummer), adviseren we u de websiteversie te installeren. Ga naar de website van het Brother Solution Center.

De drivers die u automatisch kunt laten installeren nadat u ze hebt geselecteerd in het installatiehoofdprogramma op de installatie-cd zijn:

• Windows 2000 Professional / XP / Vista

### De driver installeren

 **OPMERKING**: *Verbindt PocketJet printer en computer NIET via de USB-kabel VOORDAT u de driver hebt geïnstalleerd. Wanneer u dat per ongeluk zou doen, annuleer dan de "Wizard Nieuwe Hardware", maak de printerverbinding los en installeer de driver zoals hieronder beschreven.*

 De Bluetooth interface gebruiken: installeer beslist een Bluetooth driver op de hostcomputer voordat u de PocketJet driver en het PocketJet hulpprogramma installeert wanneer u de Bluetooth interface gaat gebruiken.

#### **Installeren via de cd**

- 1. Plaats de cd in het cd-station van de pc.
- 2. Selecteer het printermodel.<br>3. Selecteer het installatieonde
- 3. Selecteer het installatieonderdeel dat u wilt installeren.
- 4. Volg alle scherminstructies om de software te installeren. Het apparaat selecteert automatisch het besturingssysteem Windows. Ze draaien één voor één totdat u ze allemaal hebt geïnstalleerd.
- 5. Klik op "Voltooien" om de cd te sluiten of door de cd te bladeren voor meer informatie over andere beschikbare oplossingen voor uw PocketJet printer.

**OPMERKING**: *Wanneer de automatische installatie van de cd niet start zoals hierboven aangegeven, gebruik dan de onderstaande handmatige installatieprocedure.*

#### **Handmatig installeren**

Misschien wilt u een Windows versie handmatig installeren. Raadpleeg daartoe het bestand "Leesme.txt" op de cd voor meer informatie. Bedenk dat u iedere driver handmatig kunt installeren, mocht dat nodig zijn.

- 1. Plaats de installatie-cd in het cd-station.
- 2. Blader door de cd naar de directory voor uw printermodel.

3. Blader door de CD naar de juiste map voor het besturingssysteem (voor Windows, hetzij "<cd-station>:\<printer>\Win2000-XP" of "<cd-station>:\<printer>\Vista".

4. Uitsluitend voor Vista bladert u door de directory "x86" wanneer u 32-bit Vista hebt, of de directory "amd64" wanneer u 64-bit Vista hebt.

5. Dubbelklik op het juiste bestand. Voor Windows, "PJ3-Install-2KXP.exe",

"PJ3-Install-Vista32.exe" of "PJ3-Install-VistaXP64.exe", afhankelijk van uw printer. 6. Volg de instructies op uw computerscherm. Selecteer tijdens het installeren beslist de juiste communicatie-interface, want deze biedt nuttige aanwijzingen.

### Geavanceerde softwarefuncties gebruiken

#### **Tekstmodus:**

- De printers (PJ-522 / PJ-523 / PJ-562 / PJ-563) kunnen rasterafbeeldingen of tekstmodus afdrukken. De gegevensstroom die van het hostapparaat naar de printer wordt verzonden, maakt automatisch de keuze.
- Rasterafbeeldingen is de meest gangbare afdrukmethode voor de PocketJet. De printer gebruikt bitmap-afbeeldingen in tegenstelling tot tekst. Het resultaat is WYSIWYG (what you see is what you get): de printer drukt af wat u op het computerscherm ziet.
- In de tekstmodus drukken de printers uitsluitend te tekens af die het eigen tekenset heeft. Voor de printers is deze tekenset de Epson® ESC/P emulatie in de eigen lettertypen met en zonder schreef in 10, 12, 15 cpi en proportionele formaten.

De volgende drie functies (modi) kunt u openen via de software-dialoogvensters en de hieronder besproken methoden

- In Windows Vista verandert u de geavanceerde functies permanent met behulp van "Start:Instellingen: Configuratiescherm:Printers: Brother PJ-522: Afdrukvoorkeuren: Geavanceerd, maar u kunt de instellingen ook tijdelijk veranderen met behulp van de "Afdrukinstellingen" in uw toepassing.
- In Windows XP / 2000 Professional verandert u de geavanceerde functies permanent met behulp van "Start:Instellingen:Printers: Brother PJ-522:Afdrukvoorkeuren: Geavanceerd", maar u kunt de instellingen ook tijdelijk veranderen met behulp van de "Afdrukinstellingen" in uw toepassing.

Zoals hierboven moet u "Brother PJ-522" vervangen door uw printermodel ("Brother PJ-523", "Brother PJ-562" of "Brother PJ-563").

#### **Dichtheidmodi**

U kunt de afdrukdichtheid instellen op uw voorkeurswaarde tussen 0 en 10. 0 is de lichtste, 7 is de standaard (gemiddelde), en 10 de donkerste stand.

#### **2-laags modus**

Voor speciale toepassingen waar dubbellaags papier nodig is, zorgt deze instelling voor donkerder afdrukken (en een langere afdruktijd) dan de dichtheidmodus op 10 zoals hierboven vermeld.

#### **Velaanvoermodi**

Met de volgende opties kunt u bepalen hoe de printer papier uitwerpt.

- **Vaste Pagina modus**: het papier schuift aan het einde van de afdruktaak altijd door om het opgegeven verticale paginaformaat te realiseren (dat wil zeggen: Letter, Legal, A4, of een formaat dat de gebruiker heeft opgegeven). Gebruik dit bij vellen papier
- **Einde van Pagina modus**: de printer voert papier aan totdat de conditie "papier op" geldt, of een maximum van 356 mm (14'') is bereikt. Gebruik dit bij geperforeerd papier.
- **Geen Aanvoer modus**: aan het einde van de afdruktaak is er geen papieraanvoer. Dit gebruikt men meestal bij rollen niet-geperforeerd papier om papier te besparen.

 - **Geen Aanvoer modus Extra Aanvoer**: deze optie gebruikt u in combinatie met de modus Geen Aanvoer om na het einde van een document papier uit te werpen door het aantal uit te werpen regels in te stellen (bij 200-dpi voor PJ-522 of PJ-562, of 300-dpi voor PJ-523 of PJ-563).

**OPMERKING:** *De modus "Extra Aanvoer" heeft alleen invloed op de laatste pagina van een document. De onderrand zoals geselecteerd door de toepassing heeft geen effect. Bij een opdracht met meer pagina's bepaalt de bovenrand in feite de boven- en onderrand tussen de pagina's.* 

### Media selecteren

#### **Vellen papier**

- 1. Selecteer de modus "Vaste Pagina".<br>2. Selecteer het juiste papierformaat (I)
- 2. Selecteer het juiste papierformaat (Letter, A4, of Legal).<br>3. In Windows Vista / XP / 2000 Professional stelt u het pap
- 3. In Windows Vista / XP / 2000 Professional stelt u het papiertype in op "Vellen".

#### **Rol niet-geperforeerd papier**

Wanneer u rollen papier wilt gebruiken, moet u óf een vaste paginalengte kiezen met behulp van de "Vaste Pagina modus" óf een variabele paginalengte kiezen met behulp van de "Geen Aanvoer modus" en daarbij een uitwerplengte kiezen met behulp van de optie "Geen Aanvoer modus Extra Aanvoer".

Wanneer u Windows Vista / XP / 2000 Professional gebruikt, moet u voor alle onderstaande papiertypes het type instellen op "Rol".

A. Formulieren met Variabele Lengte (bespaart papier)

1. Selecteer de modus "Geen Aanvoer".

2. Stel de waarde van de Geen Aanvoer modus Extra Aanvoer in op de marge die u wilt aanhouden tussen de laatste afgedrukte regel en het einde van het document. Bijvoorbeeld 200 regels van 1 inch (25,4 mm) per regel. Op een PocketJet 3 kunt u het papier dan doorschuiven van de printkop naar een positie buiten de printer. Dat geeft een "afscheur"-positie van een continue roltoevoer die de gehele afgedrukte pagina omvat.

3. Het geselecteerde papierformaat heeft geen invloed op deze modus, behalve een maximaal aantal regels per pagina te bieden.

B. Doorlopende Formulieren (bijvoorbeeld geologische opnamen of polygrafische kaarten): (uitsluitend leverbaar in Windows Vista / XP / 2000 Professional drivers)

- 1. Selecteer de modus "Geen Aanvoer".<br>2. Selecteer "Oneindig Papierformaat"
- 2. Selecteer "Oneindig Papierformaat".
- 3. Stel de waarde van de Geen Aanvoer modus Extra Aanvoer in op de gewenste lengte.
- 4. Controleer of de boven-/ondermarges binnen de toepassingsoftware zijn ingesteld op nul (0).

C. Vaste Paginalengte

1. Selecteer de modus "Vaste Pagina".

2. Wanneer de lengte overeenkomt met één van de vooraf gedefinieerde papierformaten (Letter, Legal, of A4), selecteert u het gewenste papierformaat op de Installatiepagina voor Geavanceerde Functies met behulp van de Configuratiescherm-methode in plaats van de Afdrukinstellingen van de toepassingsoftware, om deze permanent in te stellen.

3. Wanneer deze formaten niet de gewenste lengte bevatten, gebruikt u de instelling Geavanceerde Functies zoals hierboven onder nummer 2 is uitgelegd, om het door de gebruiker gedefinieerde Papierformaat te selecteren. Stel de gewenste breedte en lengte in.

D. Documenten met meer pagina's en een "afscheurmogelijkheid" voor IEDERE pagina **OPMERKING:** *Deze functie is recentelijk toegevoegd aan het besturingssysteem Windows Vista / XP / 2000 Professional.*

Selecteer "Pauze in Papierrol" voor Windows Vista / XP / 2000 Professional voor Papierbron op het tabblad "Papier" op het configuratiescherm Printereigenschappen. Met deze instelling verschijnt IEDERE keer voordat de printer een pagina afdrukt (inclusief de eerste pagina) een dialoogvenster.

#### **Rol geperforeerd papier**

- 1. Selecteer de modus "Pagina-einde".
- 2. Selecteer het papierformaat "Perf Brief" of "Perf A4". Dit is erg belangrijk omdat bij geperforeerd papier het afdrukbereik kleiner is dan bij vellen papier.
- Opmerking bij Windows Vista / XP / 2000 Professional: stel het "Papiertype" in op "Rol Geperforeerd Papier". Dit verandert het afdrukbereik voor alle papierformaten, inclusief aangepaste formaten. Nu bent u niet beperkt tot de formaten "Perf Brief" en "Perf A4".

### Geavanceerde Windows functies met behulp van het configuratie-hulpprogramma PocketJet 3

- Auto-Aan
- **Auto-Uit**
- Vooraf Aanvoeren

Deze functies kunt u via Windows openen met behulp van het configuratiehulpprogramma PocketJet 3. Raadpleeg de specifieke definities van Auto-Aan, Auto-Uit, en Vooraf Aanvoeren op de pagina's 22 en 23.

### Windows-specifieke besturingssysteem-functies

#### **Opmerkingen voor Windows Vista:**

- 1) De functie "Pauze in papierrol" is niet beschikbaar in Vista.
- 2) Dit systeem ondersteunt zowel 32-bits als 64-bits Vista.

#### **Opmerking bij Windows XP / 2000 Professional:**

- 1) Regeling Papiertype: selecteer Vellen papier, Rollen Papier of Rollen Geperforeerd Papier. Dit verandert het afdrukbereik voor alle papierformaten (Letter, Legal, A4, en Aangepast).
- 2) Aangepaste Formulieren gebruiken
	- a. Selecteer Start:Instellingen:Printers: selecteer Servereigenschappen.
	- b. Op de pagina Formulieren maakt u een formulier voor gebruik bij aangepaste papierformaten.
	- c. Toegestane afmetingen:
		- Minimale breedte =  $102 \text{ mm} (4)$
		- Maximale breedte =  $216$  mm  $(8,5")$
		- Minimale hoogte =  $51 \text{ mm} (2)$
		- Maximale hoogte =  $8,23$  m (PJ-522 / PJ-562),
			- 5,49 m (PJ-523 / PJ-563) , 65.535 drukregels.
	- d. Alle formulieren die binnen deze specificaties zijn gemaakt, verschijnen als mogelijke papierformaten.

### Verbinding maken met uw computer

U kunt de PocketJet op twee manieren aansluiten op uw computer, via de USB- kabel en via infrarood ( IrDA). Voor PJ-562 en PJ-563 kunt u aansluiten via een draadloze Bluetooth.

#### **Via USB-kabel**

- LET OP: installeer de driver voordat u de printer via de USB-kabel aansluit op de computer.
- 1. Installeer de printerdriver. Zie pagina 6.
- 2. Controleer dat de printer uit staat voordat u de interfacekabel installeert.
- 3. Steek het printereinde van de kabel in de interfaceconnector aan de zijkant van de printer. Zie het voorbeeld, afbeelding 7.

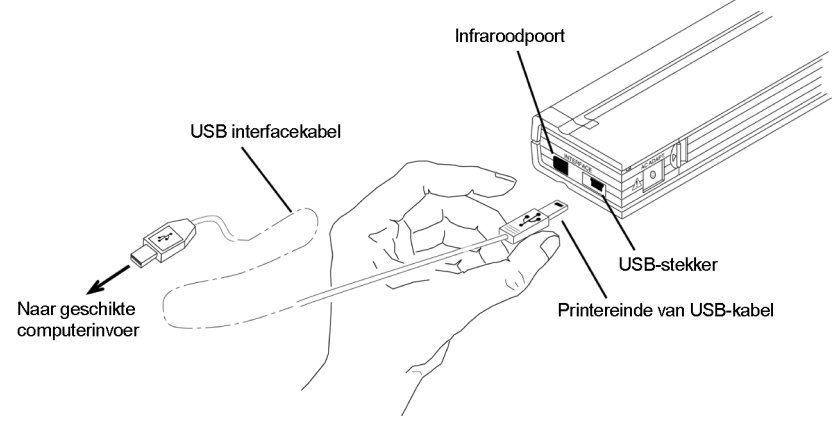

Afbeelding 7. De PocketJet aansluiten op de computer

4. Steek het andere einde van de kabel in de USB- poort van de computer.

#### **Via Infrarood (IrDA)**

Wanneer een USB-kabel niet is aangesloten op de PocketJet printer wanneer u deze aanzet, schakelt de printer automatisch de infraroodverbinding in. Zorg ervoor dat de computer correct is ingesteld voor het verzenden van gegevens via zijn infraroodpoort. Controleer of de twee infraroodpoorten in lijn liggen en start het afdrukken.

#### **Via Bluetooth (uitsluitend Bluetooth-modellen)**

1. Volg de aanbevelingen van de fabrikant van de met Bluetooth uitgeruste hostcomputer of adapter om eventuele benodigde hardware en software te installeren.

2. Wanneer "paren" nodig is met behulp van een pincode, gebruikt u het PocketJet hulpprogramma dat we bij de PocketJet3 Bluetooth printer hebben geleverd, om de pincode van de printer in te stellen.

Zie de informatie over de pincode in het "Menu Bluetooth", pagina 18.

**OPMERKING**: *Een standaard pincode is "default".* 

3. Sluit de printer aan volgens de instructies die we hebben geleverd bij de hostcomputer of adapter met Bluetooth.

### Afdrukken

- 1. Controleer dat u een volle batterij hebt geïnstalleerd, de printer hebt aangesloten op een wisselstroomstopcontact, of een gelijkstroomadapter hebt ingestoken.
- 2. Zet de printer aan door de hoofdschakelaar eenmaal snel in te drukken. Het lampje VOEDING gaat branden. Zie afbeelding 8.

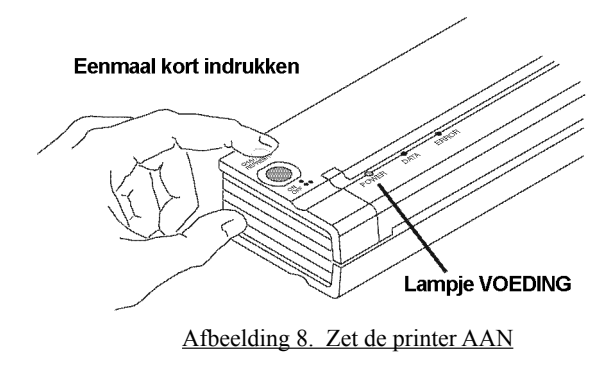

- 3. Steek een vel origineel Brother papier (PA-C-410) in de papierinvoergleuf. Plaats de afdrukzijde van het papier van u af, zodat hij naar de achterkant van de printer is gekeerd. Zie afbeelding 9.
- **OPMERKING**: *U kunt slechts één zijde van het papier bedrukken. Dat is de gladde zijde met de afwerklaag. Zie hoofdstuk 3 "Tips over papier gebruiken".*

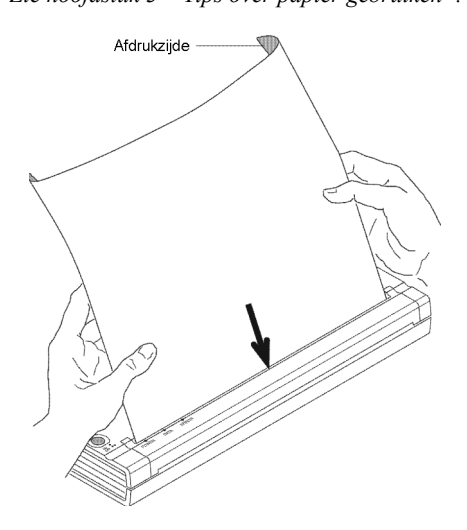

Afbeelding 9. Een vel papier invoegen

4. Druk één of meer pagina's af vanuit een softwaretoepassing.

 Het groene DATA- lampje knippert om aan te geven dat de printer gegevens ontvangt van de computer.

**OPMERKING**: *Wanneer u papier in de invoergleuf hebt geplaatst en het groene DATA-lampje aan blijft (zonder te knipperen), heeft de printer onvoldoende gegevens ontvangen om een hele pagina af te drukken. Houd de groene knop Voeding ingedrukt om de pagina uit te werpen.*

#### **De printer UIT zetten**

Zet de printer uit door de hoofdschakelaar tweemaal snel in te drukken.

**OPMERKING**: *Wanneer de printer op een batterij werkt, en de tijdklokfunctie Auto-Uit is ingeschakeld, schakelt de printer automatisch uit wanneer hij een van tevoren ingestelde periode niet wordt gebruikt.*

#### **Afdrukken lichter of donkerder maken**

U kunt afdrukken lichter of donkerder maken met behulp van de instelling Afdrukdichtheid in het dialoogvenster Printerdriver. Raadpleeg "Geavanceerde Softwarefuncties gebruiken" op pagina 7. Wanneer u geen driver gebruikt, kunt u een lichtere of donkerder instelling opslaan met behulp van het PocketJet 3 hulpprogramma.

Wanneer u de dichtheid verandert, kan dat leiden tot kleine veranderingen in de afdruksnelheid en het aantal pagina's dat de printer kan afdrukken.

### PocketJet hulpprogramma (configuratie-hulpprogramma)

De cd die we bij de printers (PJ-522, PJ-523, PJ-562 en PJ-563) leveren, bevat een PocketJet hulpprogramma, een instelprogramma voor de printer, waarmee de gebruiker configuratieopties voor de printer kan veranderen. U kunt deze opties opslaan. Veranderingen in de standaard confi guratieopties zijn in de meeste gevallen uitsluitend relevant waar de hostcomputer eenvoudige tekstgegevens verzendt en geen door Brother geleverde driver heeft.

Het hulpmiddel geeft via een op Windows gebaseerd programma toegang tot printerfuncties.

#### **Reguleerbare printerfuncties:**

Voor Windows-systemen (voor systemen waarbij de driver wordt geleverd op de cd):

- Auto-Aan
- $A$ uto-Uit
- Vooraf Aanvoeren

Voor Bluetooth-printers:

**Instelling pincode** 

#### **Het PocketJet 3 hulpprogramma installeren:**

Wanneer u het installatieprogramma op de CD gebruikt om drivers voor Windows Vista, XP, 2000 Professional te installeren, kies dan de knop "Install Configuration Utility" (Confi guratiehulpmiddel installeren). Volg de scherminstructies om de installatie te voltooien (zie "De driver installeren", pagina 6).

Wanneer u het hulpprogramma PocketJet 3 onafhankelijk op een Windows computer wilt installeren, gaat u op de cd naar de map <CD-station>:\<PJ3, PJ3BT, PJ3PLUS of PJ3PLUSBT> \Config, dubbelklikt u op PJ3CONFIGSETUP.EXE (of PJ3PLUSCONFIGSETUP.EXE) en volgt u de scherminstructies.

#### **Het PocketJet 3 hulpmiddel gebruiken:**

- Sluit de printer aan op een externe voeding, of zorg ervoor dat de batterij geheel is geladen.
- Zorg ervoor dat de printerdriver is geïnstalleerd en functioneert.
- Sluit de meegeleverde USB-kabel aan op de printer en de hostcomputer, of lijn de infraroodpoorten van de computer en printer uit.
- In het Start-menu selecteert u Programma's, "Brother" en "Brother PocketJet 3" of "PocketJet 3Plus" en selecteert u "PocketJet 3 hulpprogramma (of PocketJet 3Plus hulpprogramma)".

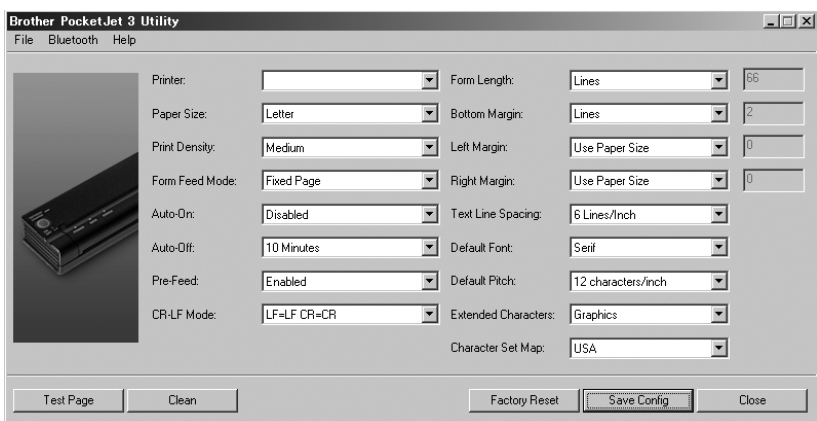

De toepassing laadt en het actieve venster verschijnt als volgt:

#### Afbeelding 5. Configuratie-hulpprogramma

- U kunt dan de juiste PocketJet printer kiezen met behulp van óf het uitklapmenu 'Bestand' óf de selector 'Printer'.
- Het bovenstaande venster toont de parameters voor de printers als standaard. Deze parameters kunnen in andere landen anders zijn of voor sommigen klanten een speciale configuratie hebben.
- Wanneer u op de knop 'Testpagina' klikt, drukt de printer een pagina af met de huidige printerconfiguratie en afbeeldingen om de beeldkwaliteit te verifiëren.

#### **Menubalk**

#### **Menu Bestand:**

• Importeren: laad een configuratiebestand dat eerder was opgeslagen met behulp van de exportfunctie.

**OPMERKING:** Dan moet u Config Opslaan gebruiken om deze configuratie  *in te stellen voor de printer.*

• Exporteren: een configuratie opslaan als een bestand.

**OPMERKING:** *Dit bestand bevat niet langer Bluetooth-informatie. Wanneer een oud bestand is geladen, wordt de Bluetooth-informatie naar het standaard confi guratiebestand geschreven.*

• Printer selecteren: toont de momenteel aanwezige wachtrijen voor uw printer, samen met de poortnaam, zodat u gemakkelijker de juiste printer kunt selecteren wanneer er meer dan één wachtrij is. Dit verandert ook de printer die u hebt geselecteerd in het hoofd-dialoogvenster.

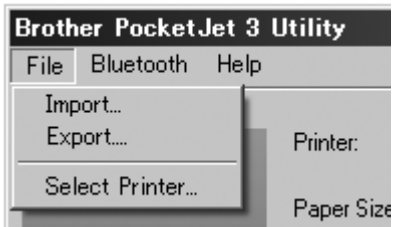

#### **Menu Bluetooth:**

Wanneer uw printer Bluetooth heeft, kunt u met behulp van dit menu de printer een naam geven of uw eigen pincode invoeren. Sommige hostcomputers vragen een pincode, voor andere is dit een optionele functie.

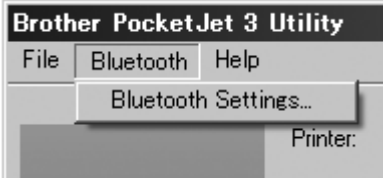

Wanneer u "Bluetooth-instellingen" selecteert, verschijnt het volgende scherm waar u twee parameters kunt instellen: de pincode en de plaatselijke naam.

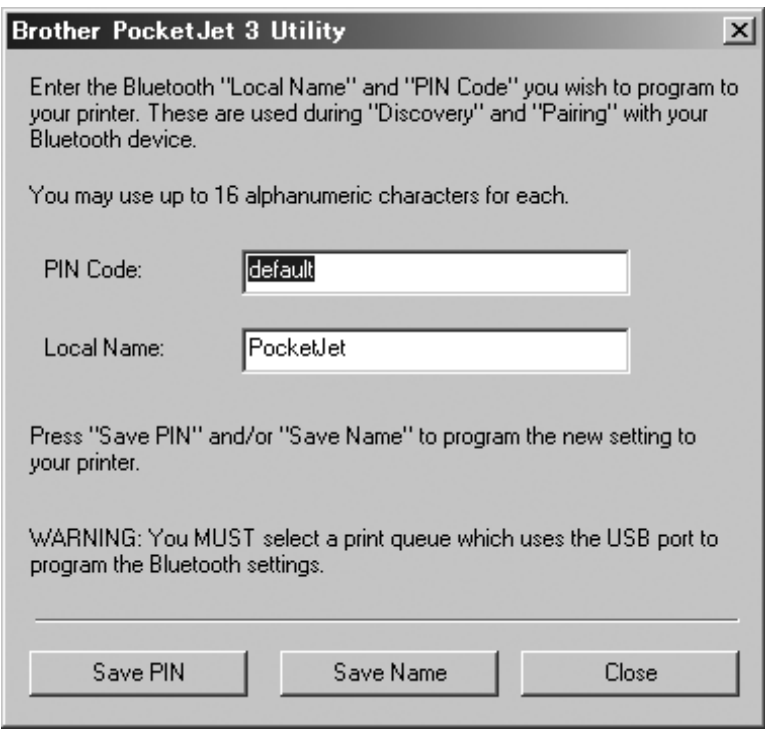

Het selecteren van een nieuwe pincode beperkt de toegang tot de printer tot een hostcomputer die de juiste pincode heeft.

Wanneer u een nieuwe Plaatselijke Naam selecteert, is deze printer identificeerbaar wanneer er meer printers beschikbaar en detecteerbaar zijn.

Zowel de pincode als de Plaatselijke Naam mogen uitsluitend alfanumerieke tekens (A-Z, a-z, 0-9) bevatten. De Plaatselijke Naam kan een spatie bevatten, maar de pincode niet. Wanneer u een verboden teken invoert, verschijnt het volgende scherm:

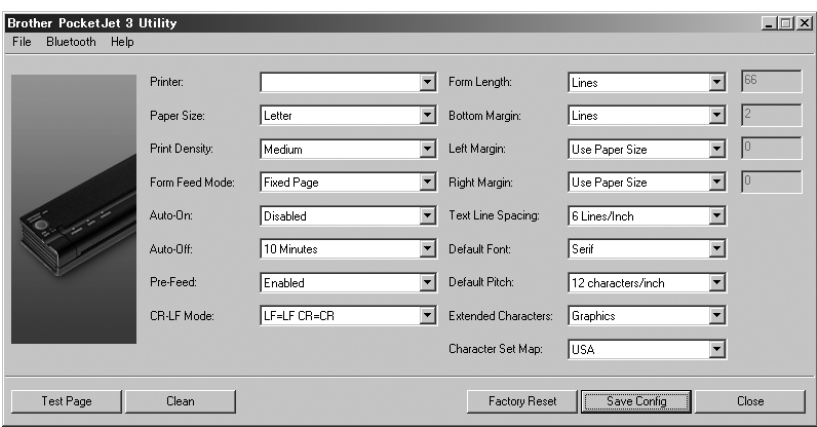

#### Configuratie-opties (uitklapmenu Selecties)

**OPMERKING**: Deze configuratie-opties zijn in de meeste gevallen uitsluitend  *belangrij k wanneer de hostcomputer eenvoudige tekstgegevens naar de printer stuurt en geen door Brother geleverde driver beschikbaar heeĞ De opties die actief zij n in alle besturingssystemen inclusief Auto Aan, Auto-uit en Vooraf Aanvoeren.*

#### **Printer:**

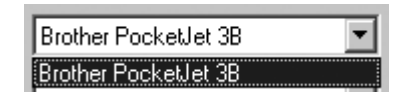

Hiermee krijgt u een overzicht van de bestaande wachtrij(en) voor de printer. In de meeste gevallen ziet u slechts één wachtrij. Wanneer de wachtrij meer dan één printer laat zien, selecteert u degene die overeenkomt met de aangesloten printer.

Wanneer u de tekstmodus gebruikt, moet u de volgende opties instellen. Wanneer u de niet-tekstmodus gebruikt, stelt een Windows driver ze automatisch in.

#### **Papierformaat:**

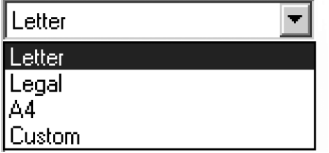

- Voor standaard papierformaten bepaalt deze instelling de standaard marges en verwachte lengte voor iedere afgedrukte pagina. Voor 'Standaard' afmetingen kunt u marges en lengte instellingen met behulp van de opdrachten 'Formulierlengte', 'Ondermarge', 'Linker marge' en 'Rechter marge'.
- Het formaat 'Letter' veronderstelt een pagina van 215,9 x 355,6 mm (8-1/2 x 14"), en stelt een totale afdrukbare hoogte in van 271 mm (10,67"), hetgeen een bovenmarge van circa 6,9 mm en een ondermarge van circa 1,5 mm geeft. De afdrukbare breedte is ingesteld op 207 mm (8,16") met aan beide kanten marges van 4,3 mm (0,17").
- Het formaat 'Legal' veronderstelt een pagina van 215,9 x 355,6 mm (8-1/2 x 14"), en stelt een totale afdrukbare hoogte in van 347,2 mm (13,67") en een boven- en ondermarge van circa 6,9 mm  $(0,27)$  respectievelijk circa 1, 5 mm  $(0,06)$ . De afdrukbare breedte is ingesteld op 207 mm (8,16") met aan beide kanten marges van 4,3 mm (0,17").
- Het formaat 'A4' veronderstelt een pagina van 210 x 297 mm (8,27 x 11,7") met een totale afdrukbare hoogte van 288,5 mm (11,36") en boven- en ondermarges van 6,9 mm (0,27") respectievelijk 1,5 mm (0,06"). De afdrukbare breedte is ingesteld op 203,2 mm (8,0") met aan beide kanten marges van 3,3 mm (0,13").
- Bij een 'Aangepast' formaat kunt u de lengte van het formulier, de ondermarge en de linker en rechter marges instellen met behulp van deze opdrachten.

#### **Een opmerking over de tekstmodus:**

- De printers kunnen zowel rasterafbeeldingen als tekst afdrukken. De gegevensstroom die de hostcomputer naar de printer verzendt, maakt automatisch de keuze.
- Rasterafbeeldingen is de meest gangbare afdrukmethode voor de PocketJet. De printer gebruikt bitmap-afbeeldingen in tegenstelling tot tekst. Het resultaat is WYSIWYG (what you see is what you get): de printer drukt af wat u op het computerscherm ziet.
- In de tekstmodus drukken de printers uitsluitend te tekens af die het eigen tekenset heeft. Voor de PocketJet 3 en PocketJet 3 Plus is dit tekenset de Epson<sup>®</sup> ESC/ P emulatie in de eigen lettertypen met of zonder schreef in 10, 12, 15 cpi en proportionele formaten.

#### **Afdrukdichtheid:**

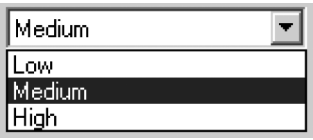

Dit stelt de standaard afdrukdichtheid (donkerheid) van het drukwerk in. Een donkerder afdruk vraagt meer van de batterij, maar geeft een beter leesbare afdruk wanneer het lettertype of andere afgedrukte informatie uit heel smalle lijnen bestaat. Wanneer u de batterij wilt sparen, helpt het om de instelling voor de lichtste afdruk te kiezen. 'Laag' = lichtere, en 'Hoog' = donkerder afdruk.

#### **Vel aanvoeren modus:**

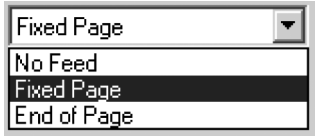

- Deze instelling heeft invloed op wat de printer doet aan de hand van een opdracht Vel aanvoeren van de een of andere bron. Verschillende modi kunnen geschikt zijn, afhankelijk van het type papier dat u gebruikt.
- **'Vaste Pagina' modus** is meestal goed. Het veronderstelt een bekende paginalengte (op basis van de 'Formulierlengte' en / of 'Papierformaat'-instellingen). Het voert een nieuw vel aan naar de afdrukpositie en probeert het op een juiste afstand uit te werpen, gebaseerd op de paginalengte.
- **'Pagina-einde' modus** maakt geen veronderstellingen over de paginalengte en blijft het papier aanvoeren tot een maximale paginalengte van 355,6 mm (14") of tot de papiersensor waarneemt dat er geen papier meer is in de printerinvoer. Bedenk dat de printer hetzij het einde van het vel hetzij het zwarte afdrukmerkje aan de achterkant van een rol geperforeerd papier detecteert als het einde van de pagina.
- **'Geen Aanvoer' modus** negeert alle opdrachten voor Vel Aanvoeren en voert het papier niet aan na het afdrukken. Dit kan bijzonder behulpzaam zijn voor gebruikers van rollen papier die uitsluitend gedeeltelijke pagina's afdrukken en geen papier willen verspillen aan het einde van ieder document. U kunt de pagina handmatig aanvoeren met behulp van de hoofdschakelaar.

#### Auto-Aan:

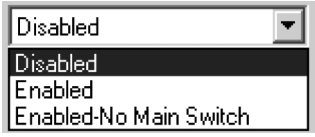

Wanneer de printer op een externe voedingsbron werkt, kan hij drie acties ondernemen.

Wanneer Auto-Aan is ingesteld op 'Uitgeschakeld', schakelt de printer over naar een "slaap"-status die minimaal vermogen vraagt. U moet de hoofdschakelaar indrukken om de printer te activeren voor het afdrukken.

- Wanneer Auto-Aan is ingesteld op 'Ingeschakeld', start de printer zodra u hem aansluit op een externe voeding. Dit kan handig zijn in bepaalde mobiele installaties waar toegang tot de hoofdschakelaar moeilijk of onmogelijk is.
- Wanneer Auto-Aan is ingesteld op 'Ingeschakeld Geen Hoofdschakelaar', start de printer zodra u hem aansluit op een externe voeding en kunt u de hoofdschakelaar niet gebruiken om de printer uit te schakelen. Dit kan handig zijn in bepaalde mobiele installaties waar men de knop abusievelijk kan indrukken. U moet de voeding afsluiten om de printer uit te schakelen.

#### **Auto- Uit:**

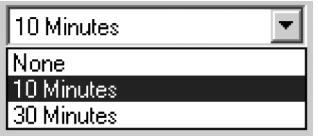

Wanneer de printer op de batterij werkt, hebt u misschien graag dat de printer automatisch uitschakelt om de batterij te sparen. U kunt deze functie uitschakelen door 'Geen' te selecteren, of u kiest een periode van 10 of 30 minuten waarna de printer uitschakelt. Wanneer de printer na de geselecteerde periode geen gegevens ontvangt, schakelt hij automatisch uit.

#### **Vooraf Aanvoeren:**

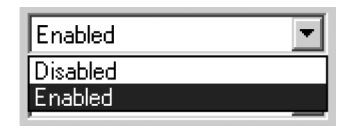

Wanneer de printer is ingeschakeld en er papier in het gedeelte van de papierinvoergleuf ligt, schuift de printer het papier normaal gesproken een klein stukje door. Dit is de standaard 'ingeschakelde' bediening van de printer. Gebruikers van rollen papier die het papier in de printer laten zitten bij het in- /uitschakelen van de printer, kunnen tot de conclusie komen dat dat niet handig is omdat dit bij voorgedrukt papier en rollen geperforeerd papier de bovenkant van het papier verkeerd meet. Deze gebruikers zullen deze functie waarschijnlijk 'Uitschakelen'.

#### **CR-LF modus:**

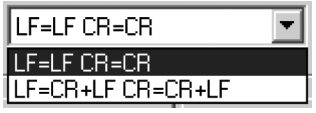

- Deze opdracht bepaalt wat de ESC/P® emulatie doet met ASCII-tekens 10 en 13. Dit zijn de tekens Regel Aanvoeren (line feed = LF) en wagenterugloop (carriage return = CR). De "LF" schuift het papier door zodat de printer op de volgende regel gaat afdrukken en "CR" stuurt de printerkop terug naar de linkermarge van het papier. In de meeste gevallen worden deze opdrachten aan het einde van een regel verzonden om de printer gereed te maken voor de volgende regel tekst.
- Sommige hostcomputers zenden één van beide opdrachten, als zijnde representatief voor beide opdrachten, en sommige printers zenden beide opdrachten, met de bedoeling de printer gereed te maken voor het begin van de volgende regel. U kunt het effect van deze tekens bepalen wanneer ze zijn ontvangen. Wanneer de hostcomputer slechts één van de opdrachten CR of LF verzendt om iedere regel af te ronden, moet u dit als volgt instellen: LF=CR+LF CR=CR+LF, zodat de printer beide opdrachten (wagenterugloop (naar de linker marge gaan) en regelaanvoer) uitvoert wanneer hij slechts één van deze opdrachten ontvangt.

#### **Formulierlengte:**

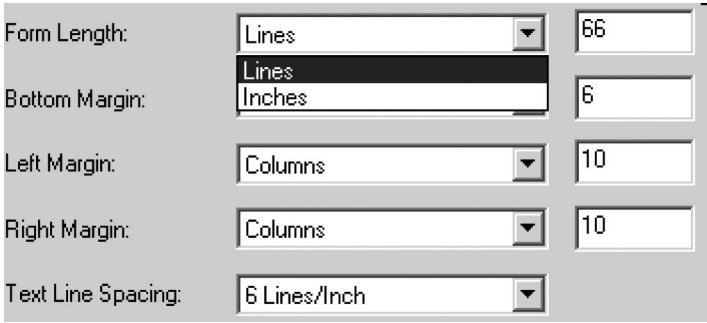

- U kunt deze opdracht gebruiken om de formulierlengte van een pagina met 'Aangepast' formaat in te stellen. U kunt het verticale afdrukbereik specificeren in tekstregels zoals de instelling 'Regelafstand' definieert, of in inches.
- Wanneer u de 'regel'-methode gebruikt voor het instellen van de formulierlengte "aangepast", bepaalt de verticale regelafstand zoals ingesteld in de opdracht 'Regelafstand' de paginahoogte. De minimaal toegestane waarde is het aantal regels dat gelijk zou zijn aan minimaal één inch drukwerk omdat dit de minimale papierlengte is die de printer correct kan doorschuiven. Wanneer uw huidige 'Regelafstand' is ingesteld op 6 regels per inch, moet u minimaal '6' regels formulierlengte specificeren. De maximuminstelling is 127 regels. Voor 6 regels per inch, dat een paginalengte van iets meer dan 21 inch geeft.
- Wanneer u de 'inch'-methode gebruikt voor het instellen van de formulierlengte, wordt de paginahoogte afgerond wanneer dat nodig is voor een even aantal regels indien de opdracht 'Regelafstand' dat bepaalt. Wanneer bijvoorbeeld uw 'Regelafstand' is ingesteld op 6 regels per inch en u specificeert 9,6 inch, rekent de toepassing uit dat het op deze afstand 57 regels kan afdrukken en verandert uw inch-waarde in (1/6 x 57) en geeft een formulierlengte van 9,5 inch weer.
- Wanneer u de modi verandert van 'Regels' naar 'Inches', maakt de toepassing een nieuwe berekening in inches en geeft het resultaat overeenkomstig weer. Wanneer u de modi verandert van 'Inches' naar 'Regels', maakt de toepassing een nieuwe berekening van de formulierlengte en geeft het resultaat weer als het aantal af te drukken tekstregels, zoals onderstaand voorbeeld weergeeft.

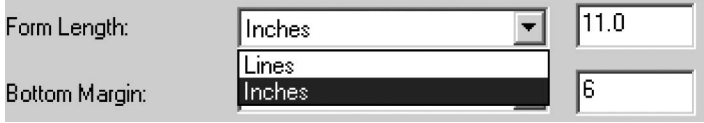

#### **Ondermarge:**

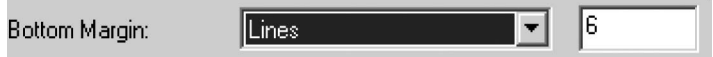

Deze instelling verandert de ondermarge wanneer u 'Paginaformaat' instelt op 'Aangepast'.

- Met behulp van 'Regels' kunt u een ondermarge instellen die gelijk is aan de hoogte van een specifiek aantal tekstregels. De feitelijke ruimte die overblijft, is afhankelijk van de huidige instelling 'Regelafstand'. Wanneer u bijvoorbeeld 'Regelafstand' hebt ingesteld op 1/6" en de 'Ondermarge' op '4' regels, realiseert de toepassing 2/3" lege ruimte onderaan iedere pagina.
- De minimale en 'standaard' ruimte tussen pagina's is afhankelijk van de instelling van 'Regelafstand' met een minimum van 1/2". Bij 6 regels per inch geldt een minimum van 3 regels; voor 8 regels per inch is dat 4 regels; voor 8 regels per inch bij een regelafstand van 0,12" is dat 5 regels. Let op: als de modus "Vel Aanvoeren" is ingesteld op "Geen Aanvoer", stelt de toepassing de ondermarge in op "0" regels als geheugensteun dat u geen marge kunt instellen en de toepassing geen marge realiseert.

De maximuminstelling is de 'Formulierlengte' in regels – 1.

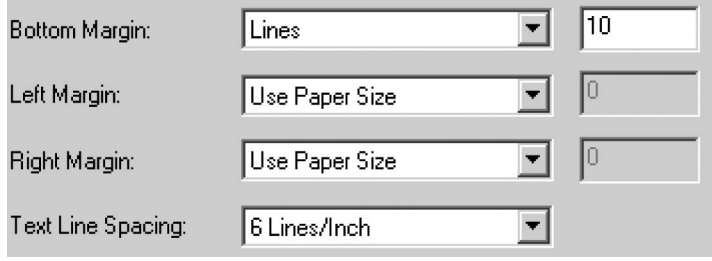

#### **Linker marge:**

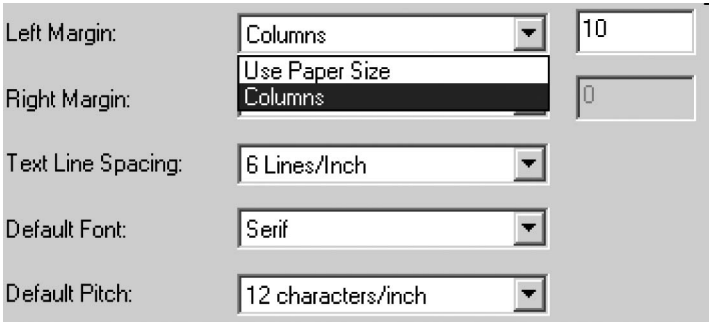

Deze instelling kan de linker marge veranderen wanneer u 'Paginaformaat' instelt op 'Aangepast'. U kunt ervoor kiezen alle veranderingen te vermijden door 'Papierformaat gebruiken' te selecteren, waarbij u waarschijnlijk de beschikbare 8" afdrukbreedte volledig wilt gebruiken. U kunt er ook voor kiezen een aantal kolommen niet-bedrukte linker marge in te stellen. De feitelijke lege breedte die wordt gerealiseerd, is afhankelijk van de huidige tekenpitch zoals ingesteld met de 'Standaard Pitch'. Wanneer de standaard pitch bijvoorbeeld is ingesteld op 12 tekens per inch en u de rechter marge instelt op '9', wordt er een rechter marge van 3/4" (9 x 1/12") ingesteld. Wanneer de huidige 'Standaard Pitch' is ingesteld op 'Proportioneel', wordt een pitch van 10 tekens per inch pitch gebruikt voor deze berekening. Waarden die een linker marge van maximaal 4,5" geven, zijn toegestaan.

#### **Rechter marge:**

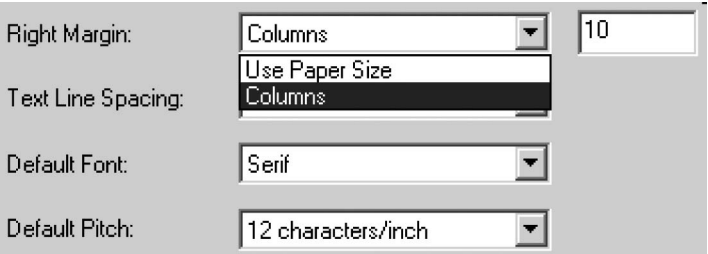

Deze instelling kan de rechter marge veranderen wanneer u 'Paginaformaat' instelt op 'Aangepast'. U kunt ervoor kiezen alle veranderingen te vermijden door 'Papierformaat gebruiken' te selecteren, waarbij u waarschijnlijk de beschikbare 8" afdrukbreedte volledig wilt gebruiken. U kunt er ook voor kiezen een aantal kolommen niet-bedrukte rechter marge in te stellen. De feitelijke lege breedte die wordt gerealiseerd, is afhankelijk van de huidige tekenpitch zoals ingesteld met de 'Standaard Pitch'. Wanneer de standaard pitch bijvoorbeeld is ingesteld op 12 tekens per inch en u de linker marge instelt op '9', wordt er een linker marge van 3/4" (9 x 1/12") ingesteld. Wanneer de huidige 'Standaard Pitch' is ingesteld op 'Proportioneel', wordt een pitch van 10 tekens per inch pitch gebruikt voor deze berekening. Waarden die ervoor zorgen dat de bedrukbare paginabreedte (de paginaruimte die overblijft tussen de linker en rechter marge) slinkt tot zelfs 1/5" zijn toegestaan.

#### **Regelafstand:**

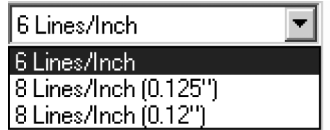

Deze instelling wordt gebruikt om de hoeveelheid verticale afstand voor iedere regel te bepalen. Wanneer u '6 regels/inch' selecteert, reserveert de toepassing op iedere 1/6" een tekstregel. Wanneer u '8 regels/inch' selecteert, reserveert de toepassing op iedere 1/8" een tekstregel. Aangezien de "IBM grafische tekens" die worden gebruikt om vakken en regels te realiseren 0,12" hoog zijn, kunt u bij het afdrukken van documenten die deze tekens bevatten misschien "8 regels/inch  $(0,12)$ ") selecteren, om te garanderen dat de boven- en onderkanten van de grafische afbeeldingen contact maken.

#### **Standaard lettertype:**

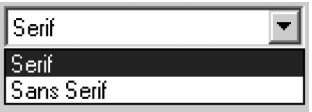

Deze opdracht bepaalt welke van de twee interne lettertypes de standaard is bij het afdrukken van ASCII-tekst. Standaard leveren we een lettertype met schreven (bijvoorbeeld Courier) en een schreefloos lettertype (gelijk aan Letter Gothic).

#### **Standaard Pitch:**

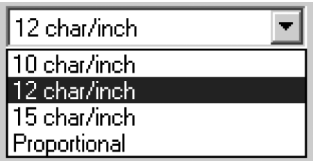

Deze opdracht bepaalt de standaard horizontale afmetingen bij het afdrukken van ASCII-tekst. Met kleinere tekens (15 per inch) kunt u meer tekens op een regel plaatsen dan bij grotere tekens (10 per inch). Ieder teken in een modus '10', '12', of '15' per inch gebruiken dezelfde hoeveelheid horizontale ruimte. Wanneer u 'Proportioneel' hebt geselecteerd, gebruikt ieder teken een hoeveelheid horizontale ruimte die correct is voor de intrinsieke breedte van het teken. De letter 'i' gebruikt bijvoorbeeld minder horizontale ruimte dan de letter 'w'. De hier gegeven waarden hebben (zoals hierboven opgemerkt) invloed op de feitelijke breedte van marge-instellingen.

#### **Uitgebreide tekens:**

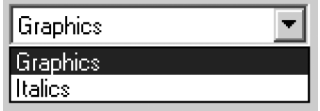

Deze opdracht bepaalt wat de ESC/P® emulatie van de printer doet wanneer het ASCIItekens ontvangt met waarden tussen 128 en 255. De printer drukt óf de grafische tekens óf de schuine versies van de af te drukken tekens met lagere waarden (32 tot 127) af. Zie de grafiek in Bijlage I.

#### **Map met tekensets:**

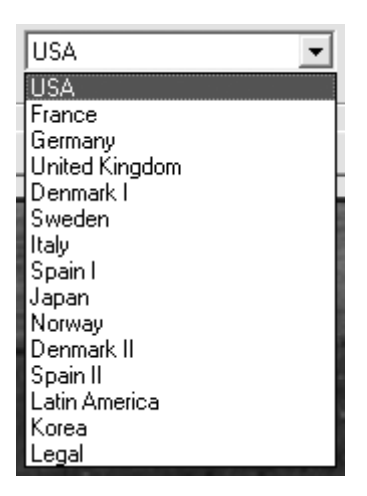

Met behulp van dit menu kunt u speciale tekens selecteren die geschikt zijn voor één van de geselecteerde talen. Zie Bijlage I voor een overzicht van de beschikbare speciale tekens.

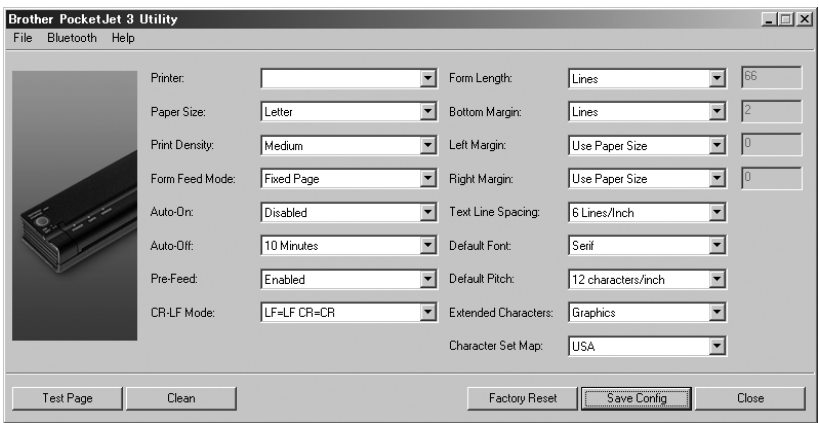

#### **Printeropdrachten (functieknoppen)**

#### **Zie de knoppen onderaan het venster.**

#### **Testpagina**:

- U kunt een testpagina afdrukken met behulp van het configuratie-hulpprogramma of u kunt testpagina's afdrukken met behulp van de hoofdschakelaar (zie "Zelftest", pagina 52).
- Wanneer u op de knop 'Testpagina' klikt, drukt de printer een pagina af met de huidige printerconfiguratie en afbeeldingen om de beeldkwaliteit te verifieren. Zie onderstaande afbeelding.

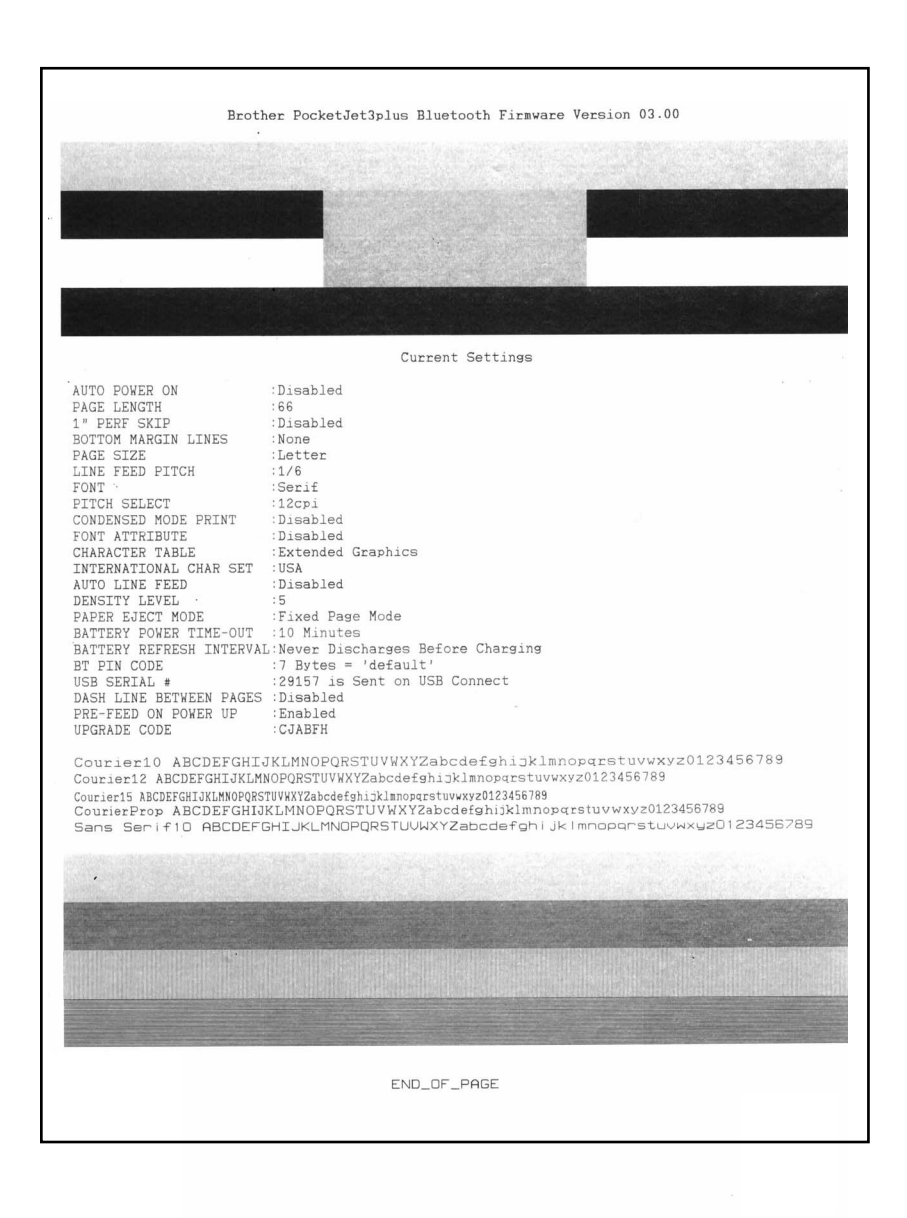

#### **Reinigen**:

Met deze knop zet u de printer in de " Reinigingsmodus". Raadpleeg de onderhoudsprocedure in deze handleiding voor verdere instructies.

#### **Fabrieksinstellingen**:

Met deze knop stelt u de printer terug op zijn originele fabrieksinstellingen voor lettertypen en configuratie. De printer laadt de configuratiegegevens van het bestand "PJ3Factory.cfg" of "PJ3PlusFactory.cfg" in dezelfde directory als het exe-bestand en geeft ze weer. Dit bestand moet overeenkomen met de interne fabrieksinstelling van de printer. Daarom is dit een "Alleen-lezen"-bestand en kunt u het niet veranderen.

#### **Configuratie Opslaan:**

Met deze knop slaat u de configuratie zoals u deze ziet, op in het bestand "PJ3Default. cfg" of "PJ3PlusDefault.cfg" in dezelfde directory als het exe-bestand en zendt deze configuratie-informatie dan naar de printer. Zorg ervoor dat u alle instellingen naar uw wens hebt gerealiseerd. Wanneer deze instellingen naar de printer zijn verzonden, worden ze de standaard opstartinstellingen.

#### **Sluiten:**

Hiermee sluit u deze toepassing zonder gegevens naar de printer te zenden en zonder de huidige instellingen op te slaan.

### De batterij installeren (optioneel)

1. Open het batterijdeksel door op de grendel van het deksel te drukken. Duw het deksel van de houder van de wisselstroomadapter weg. Zie afbeelding 10.

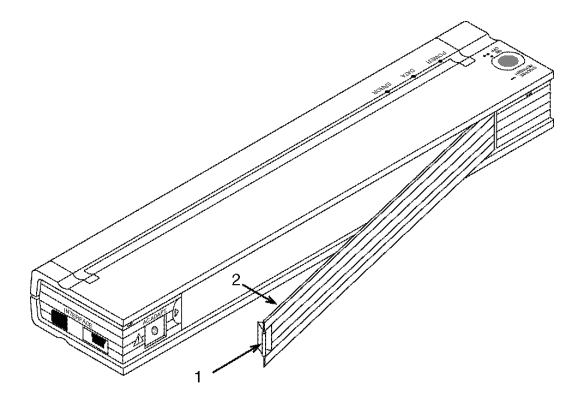

Afbeelding 10. Het batterijdeksel openen

- 2. Zwaai het deksel open en verwijder het.
- 3. Duw de batterij- aansluiting in de terminal aan de binnenkant van het batterijvak. Zie afbeelding 11.

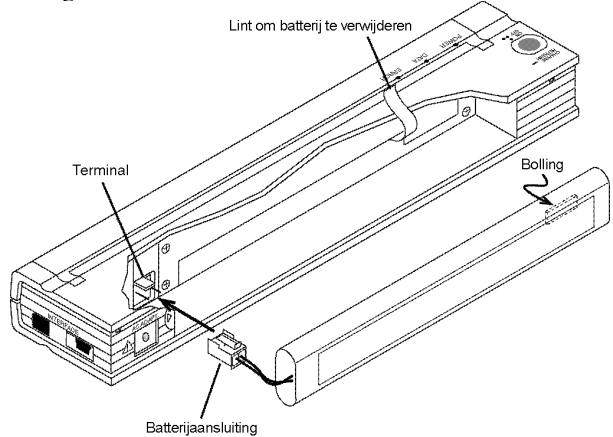

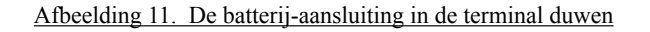

4. Pak het lint om de batterij te verwijderen. Dit lint is aan de binnenzijde van het batterijvak bevestigd. Zie afbeelding 12.

**OPMERKING**: *Wanneer u vergeet het lint vast te houden, kunt u de batterij er abusievelijk bovenop plaatsen. Dan zou u het lint niet meer kunnen gebruiken om de batterij te verwijderen.*

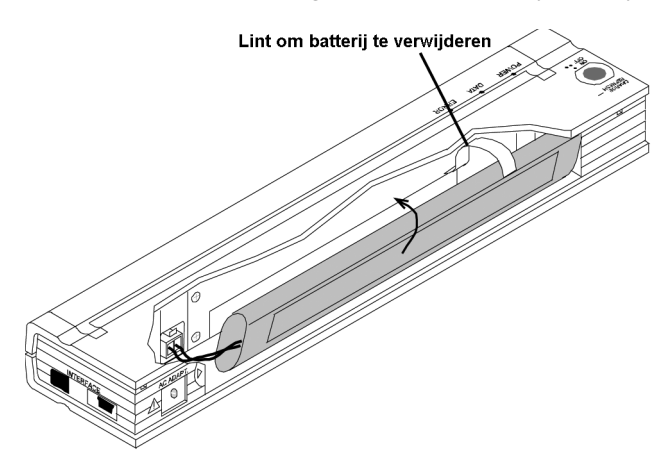

Afbeelding 12. De batterij in het batterijvak plaatsen

5. Houd het lint vast, kantel de batterij en plaats het in het batterijvak. Zodra de batterij binnen de buitenranden van het vak ligt, drukt u haar stevig in positie.

 Zorg ervoor dat de zijkant van de batterij met het Ni-MH-vlak naar de buitenzijde van het batterijvak ligt. Anders sluit het batterijdeksel niet goed.

**OPMERKING**: *De kant van de batterij tegenover het waarschuwingsetiket bevat een warmtesensor die de elektrische stroom onderbreekt wanneer de batterij oververhit raakt.*

6. Bevestig het batterijdeksel aan het einde van het batterijvak tegenover de houder van de wisselstroomadapter. Sluit en vegrendel het deksel. Indien nodig duwt u de dekselgrendel voorzichtig in de richting van de houder van de wisselstroomadapter tot hij vastklikt.

### De batterij verwijderen

- 1. Open het batterijdeksel door op de grendel van het deksel te drukken. Zwaai het deksel open en verwijder het.
- 2. Trek aan het lint om de batterij te verwijderen, zoals afbeelding 13 weergeeft, tot de batterij uit zijn vak kantelt.

**OPMERKING:** *Wanneer het lint om de batterij te verwijderen, achter de batterij zit geklemd, steek dan een dun metalen object zoals een platte schroevendraaier tussen de batterij en het huis aan het andere einde dan het huis van de wisselstroomadapter en kantel hem uit zijn vak.*

- 3. Verwijder de batterij uit het vak.
- 4. Trek de batterij- aansluiting voorzichtig van de terminal in de printer.

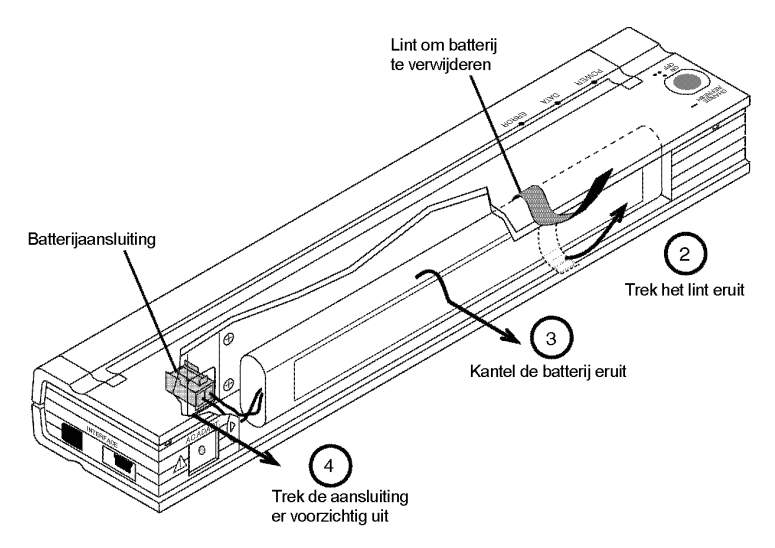

Afbeelding 13. Instructies om de batterij te verwijderen

### De batterij opladen

- **OPMERKING:** *De fabriek levert ongeladen batterijen. Brother adviseert u een volledige laadcyclus (volg onderstaande stappen 1 tot en met 3) te voltooien voordat u de batterij voor de eerste keer gebruikt.*
- 1. Controleert of de printer is aangesloten op een wisselstroomstopcontact met de wisselstroomadapter en -snoer of een gelijkstroomsnoer.
- 2. Controleer dat de printer uit staat.
- 3. Houd de hoofdschakelaar een paar seconden ingedrukt tot het servicelampje VOEDING begint te knipperen. Dit zet de printer in de Laadmodus en start het laden van de batterij.
- Het servicelampje VOEDING blijft knipperen tot het laden is voltooid.
- De maximale laadtijd voor 100% capaciteit is circa 120 minuten. Met een nieuwe, 100% geladen batterij kunt u circa 70 pagina's afdrukken.
- Wanneer de printer de batterij heeft opgeladen, schakelt hij zichzelf automatisch uit en dooft het servicelampje VOEDING.
- Let op: wanneer u de printer hebt aangesloten op een externe stroombron, trekt hij constant circa 20 mA stroom voor de "druppellading" van de batterij.

#### **Het laadproces stopzetten**

Wanneer u de printer wilt stoppen terwijl hij in de Laadmodus staat, druk de hoofdschakelaar dan tweemaal kort in.

### Tips over het gebruik van de batterij

Donkerder afdrukken vragen meer batterijcapaciteit en lichtere afdrukken minder. In het driver-dialoogvenster op de computer kunt u de dichtheid instellen, maar u kunt ook het instel-hulpprogramma gebruiken om de donkerheid in te stellen. Zie "Geavanceerde softwarefuncties gebruiken" op pagina 7.

# Hoofdstuk 3 Tips over papier gebruiken

### Papier invoegen

- 1. Houd het papier met beide handen glad en steek het in de papierinvoergleuf van de printer. Zorg ervoor dat de onderrand van het papier parallel ligt met de invoerrol.
- 2. Duw het papier voorzichtig in de invoergleuf van de printer tot de rol het naar de startpositie trekt en laat het dan los. Zie afbeelding 14.

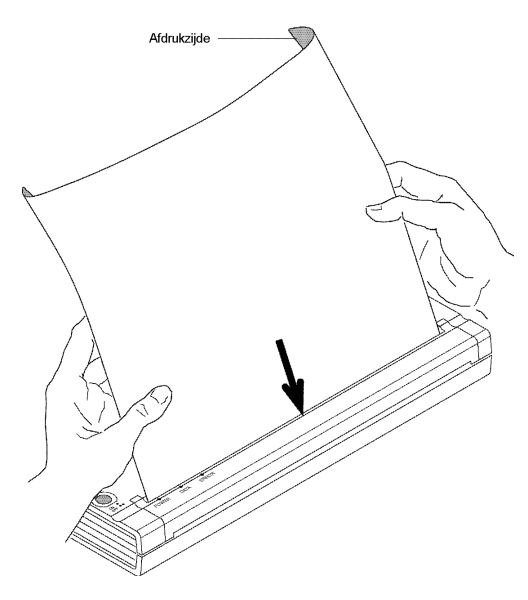

Afbeelding 14. Configuratie-hulpprogramma

Wanneer de printer het papier scheef in de startpositie trekt, kunt u de situatie als volgt corrigeren:

- Wanneer de printer *niet* onmiddellijk begint af te drukken, opent u het uitvoerdeksel zo ver mogelijk. Zie de afbeeldingen 15 en 16, pagina's 41 en 42. Trek het papier eruit, sluit het deksel en plaats het papier terug.
- Wanneer de printer *niet* onmiddellijk begint af te drukken, wacht u op de pagina die moet worden afgedrukt en drukt u deze desnoods nogmaals af.

**OPMERKING**: *Wanneer u papier in de printer doet* voordat *u de afdrukopdracht start, kunt u een eventueel scheef ingevoerd vel recht leggen.*

Zie "Velaanvoermodi" , pagina 8 en "Rol niet-geperforeerd papier", pagina 9 en "Rol geperforeerd papier" pagina 10.

### Gebruik origineel Brother thermisch papier

Brother garandeert optimale uitwisselbaarheid met de PocketJet printer wanneer u origineel Brother thermisch papier gebruikt. Dit papier is een thermisch papier, waarbij u geen toner, lint of inkt nodig hebt. Het is specificiek ontworpen en getest voor optimale ondersteuning voor de PocketJet printerfamilie.

### Instructies voor gebruik van en omgaan met papier

- Zorg er bij het laden van het papier voor dat de gladde zijde met de afwerklaag naar de achterkant van de printer wijst.
- Bewaar het papier in diens pak, doos of zak totdat u het wilt gebruiken, om verkreukelen en scheuren te vermijden.
- Vouw, rimpel of verkreukel het papier niet voordat u het in de printer laadt.
- Vermijd hoge temperaturen en vochtgehaltes wanneer u papier bewaart.
- Zorg ervoor dat u het niet langdurig blootstelt aan ultraviolet licht.
- Vermijd contact met Diazo (blueprint), koolstofvrije, of castcoated soorten papier.
- Vermijd contact met vinyl- of acetaatmaterialen, zoals veel omslagen van notitieboekjes of rapporten.
- Vermijd contact met organische oplosmiddelen, oliesoorten en ammonia.
- Wanneer u een gekleurde markeerstift gebruikt, neem er dan beslist één met inkt op waterbasis. Wanneer u een markeerstift op basis van oplosmiddelen gebruikt, kan dat het papier donkerder maken.

### Vastgelopen papier verwijderen

#### **Methode 1**

Houd de groene hoofdschakelaar ingedrukt. De aanvoermotor start, draait een paar seconden langzaam en vervolgens sneller (zolang u de knop ingedrukt houdt). Dit kunt u zo vaak herhalen als u wilt. Wanneer dat niet het vastgelopen papier uit de printer verwijdert, probeert u onderstaande methode 2.

#### **Methode 2**

1. Open het uitvoerdeksel voorzichtig en zo ver mogelijk. Zie afbeelding 15.

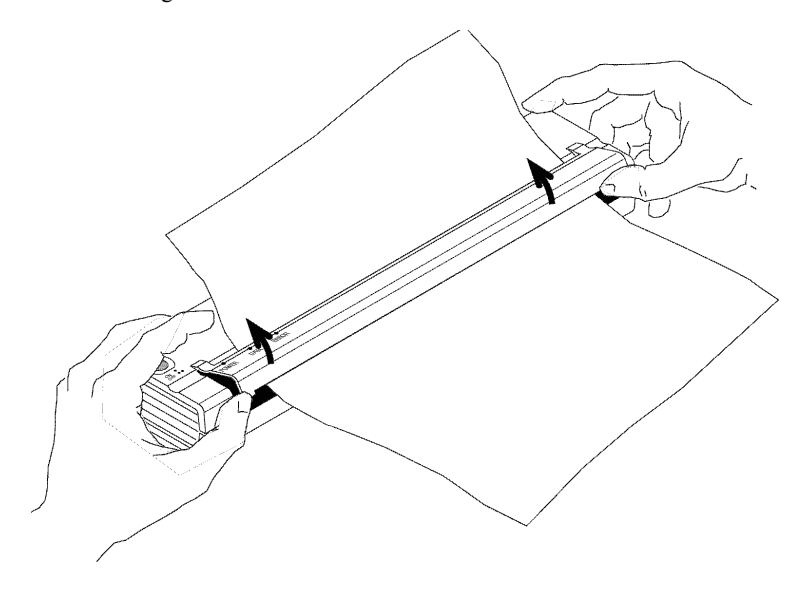

Afbeelding 15. Het uitvoerdeksel openen

2. Trek het papier voorzichtig uit de printer. U kunt in beide richtingen trekken. Zie afbeelding 16.

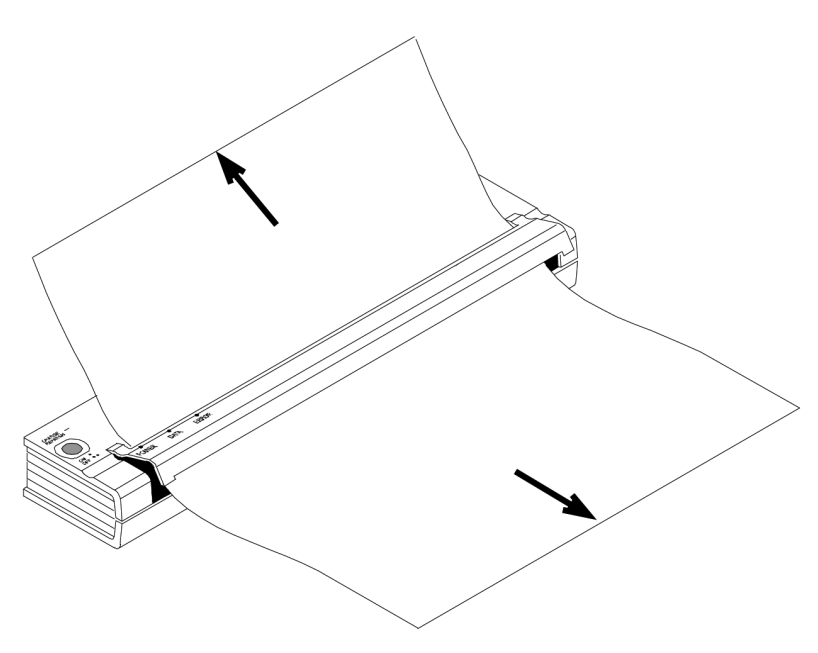

Afbeelding 16. Vastgelopen papier uit de printer trekken

- 3. Het uitvoerdeksel sluiten.
- 4. Plaats weer een nieuw vel papier in de printer en start de afdrukopdracht opnieuw.

# Hoofdstuk 4 De printer onderhouden

### De printerkop reinigen

Reinig de printerkop na 500 afdrukken of wanneer u onderbroken of lichte tekens op de pagina waarneemt, om een hoge afdrukkwaliteit te waarborgen.

**OPMERKING**: *Defect of verkreukeld papier kan ook leiden tot onderbroken of lichte tekens. Wanneer het probleem niet verdwijnt met het reinigen van de kop, probeer dan een ander vel papier of een hogere dichtheid.*

1. Zorg ervoor dat u de printer inschakelt zonder papier er in.

**OPMERKING**: *Wanneer de printer ziet dat u papier in de printer hebt geplaatst en dat u probeert de Reinigingsmodus te starten, verricht hij in plaats daarvan een opdracht Vel Aanvoeren.*

- 2. Houd de hoofdschakelaar circa twee seconden ingedrukt. De LED "Data" brandt.
- 3. Druk de hoofdschakelaar weer in, nu korter dan twee seconden. De aanvoermotor begint te draaien.
- 4. Steek de zwart reinigingsdoek die bij de printer is geleverd in de papierinvoergleuf van de printer, met de ruwe zwarte zijde (die het reinigingsmateriaal bevat) naar de achterzijde van de printer gericht. Zie afbeelding 17. De printer trekt de reinigingsdoek erdoor.

5. Na circa 60 seconden stopt de rol automatisch en keert de printer terug naar de ruststand. Wanneer u de hoofdschakelaar indrukt voordat de 60 seconden zijn verstreken, schakelt u de aanvoermotor aan of uit. Wanneer u de hoofdschakelaar tweemaal snel indrukt, schakelt u de printer uit.

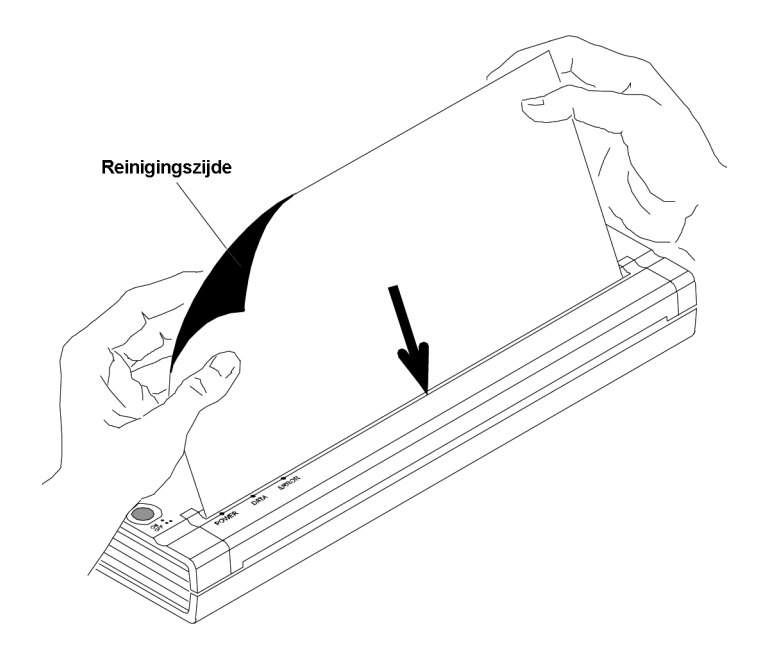

#### Afbeelding 17. Het reinigingsdoek insteken

**OPMERKING**: *Probeer de kop niet te reinigen met enig ander materiaal dan de reinigingsdoek.*

> *De reinigingsdoek is uitsluitend bedoeld voor het reinigen van kop en rol. Gebruik het niet voor enig ander onderdeel van de printer.*

*Gooi de reinigingsdoek niet weg na het reinigen van de printerkop. Het kan net zo lang dienstdoen als u de printer gebruikt. Bewaar de reinigingsdoek bij de printermaterialen en gebruik het wanneer u de printerkop moet reinigen.*

### De degelrol reinigen

Vuil, stof en gruis op de degelrol kan er toe leiden dat de invoerrol het papier onder een hoek in de printer brengt en /of de kwaliteit van de afgedrukte afbeelding verminderen.

1. Zorg ervoor dat u de printer inschakelt zonder papier er in.

**OPMERKING**: *Wanneer de printer ziet dat u papier in de printer hebt geplaatst en dat u probeert de Reinigingsmodus te starten, verricht hij in plaats daarvan een opdracht Vel Aanvoeren.*

- 2. Houd de hoofdschakelaar circa twee seconden ingedrukt. De LED "Data" brandt.
- 3. Druk de hoofdschakelaar weer in, nu korter dan twee seconden. De aanvoermotor begint te draaien.
- 4. Steek de zwart reinigingsdoek die bij de printer is geleverd in de papierinvoergleuf van de printer, met de ruwe zwarte zijde (die het reinigingsmateriaal bevat) naar de voorzijde van de printer gericht. Zie afbeelding 18. De printer trekt de reinigingsdoek erdoor.
- 5. Na circa 60 seconden stopt de rol automatisch en keert de printer terug naar de ruststand. Wanneer u de hoofdschakelaar indrukt voordat de 60 seconden zijn verstreken, schakelt u de aanvoermotor aan of uit. Wanneer u de hoofdschakelaar tweemaal snel indrukt, schakelt u de printer uit.

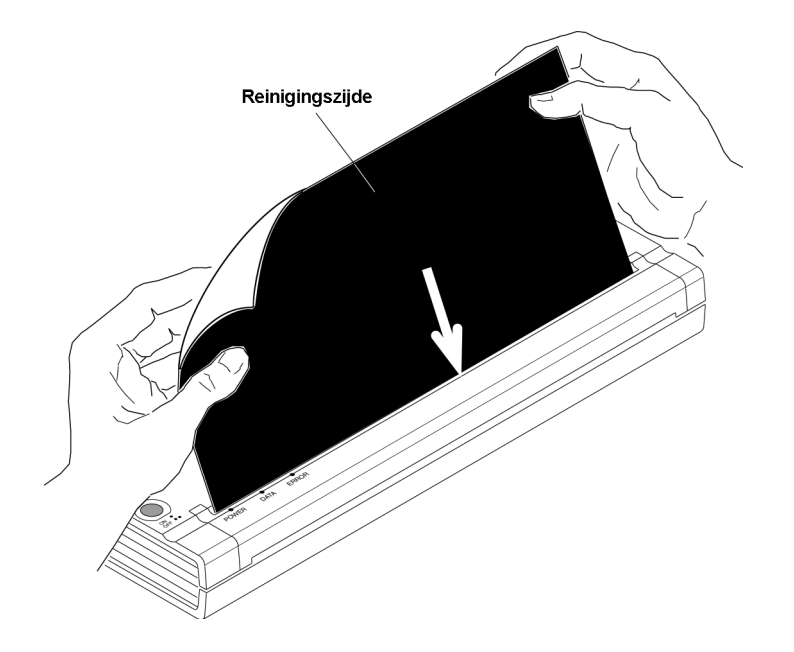

Afbeelding 18. De degelrol reinigen

**OPMERKING**: *Probeer de degelrol niet te reinigen met enig ander materiaal dan de reinigingsdoek.*

> *De reinigingsdoek is uitsluitend bedoeld voor het reinigen van kop en degelrol. Gebruik het niet voor enig ander onderdeel van de printer.*

 *Dooi de reinigingsdoek niet weg na het reinigen van de degelrol. Het kan net zo lang dienstdoen als u de printer gebruikt. Bewaar de reinigingsdoek bij de printermaterialen en gebruik het wanneer u de degelrol of de printerkop moet reinigen.*

### De buitenzijde van de printer reinigen

Wanneer de buitenkant van de printer vuil wordt, reinigt u deze met een droge doek.

**OPMERKING:** *Doordrenk de doek niet helemaal. Zorg er beslist voor dat er geen water in de printer komt.*

> *Gebruik geen benzine, alcohol, verdunners, of schurende, zure of alkalische reinigingsmiddelen. Dergelijke reinigingsmiddelen kunnen de printerbehuizing beschadigen.*

Opmerkingen:

### Servicelampjes

De servicelampjes geven u de huidige printerstatus.

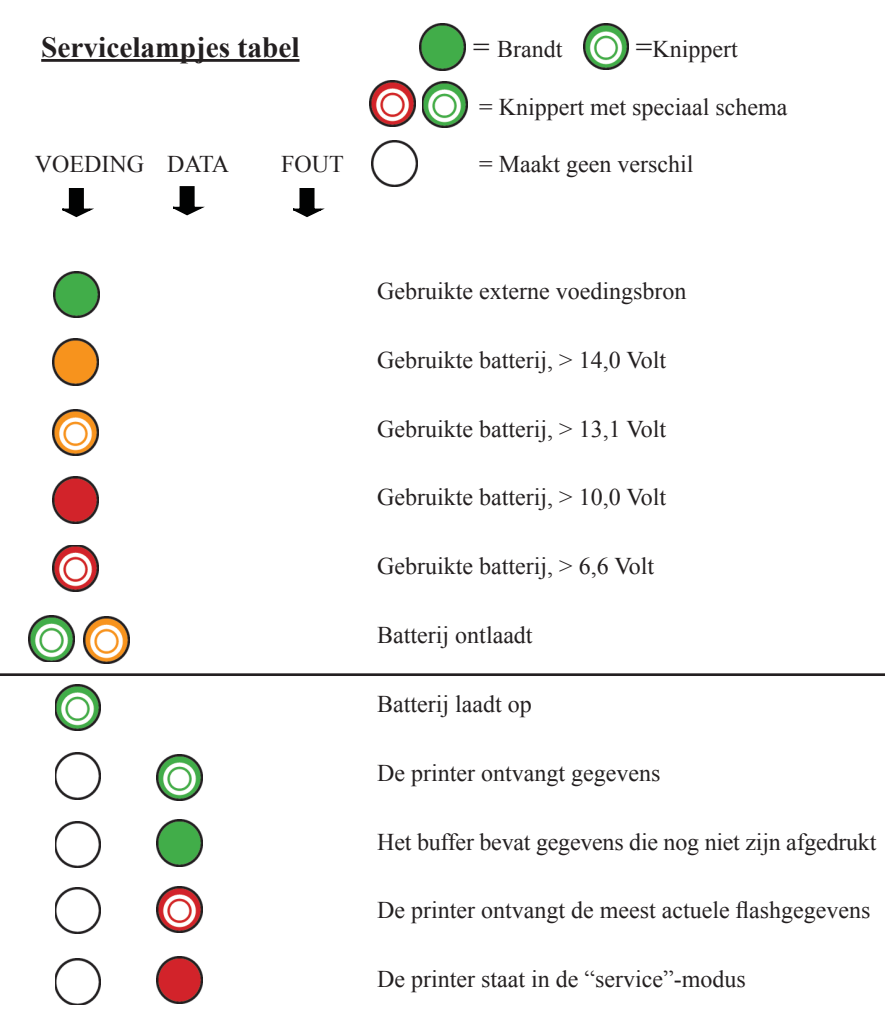

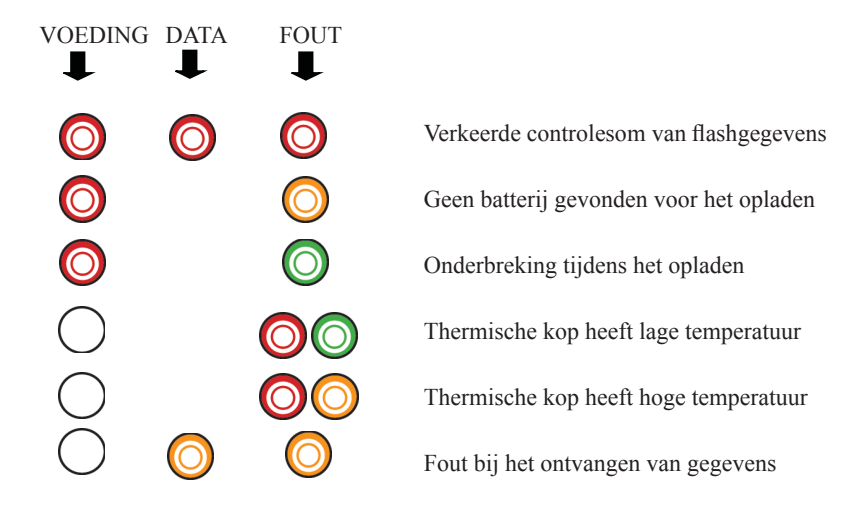

### Waarschuwingen servicelampje

#### **Het servicelampje VOEDING brandt niet**

De printer ontvangt geen stroom. Wanneer u de netadapter gebruikt, controleer dan dat deze goed is aangesloten. Zie pagina 1, "De stekker in het wisselstroomstopcontact steken (optioneel)". Controleer dat er "stroom op het stopcontact staat".

Wanneer u een gelijkstroomadapter gebruikt, controleer dan dat deze goed is aangesloten en dat de zekering goed is.

#### **Geen batterij gevonden voor het opladen**

Wanneer deze indicatie onmiddellijk optreedt wanneer u probeert de batterij op te laden, detecteerde de printer geen batterij toen u probeerde de laadcyclus te starten. Controleer of de batterij is geplaatst en goed is aangesloten en dat er aan batterij of connector geen gebroken draden zijn. Zie pagina 34, "De batterij installeren (optioneel)".

#### **Onderbreking tijdens het opladen**

De printer gelooft dat er te veel tijd nodig was om de batterij tot de normale spanning te laden. De laadcyclus mag maximaal 150 minuten duren. Wanneer meer tijd nodig is, is dat een indicatie dat u de batterij moet vervangen.

#### **Thermische kop heeft lage temperatuur**

De temperatuur van de thermische kop is te laag voor betrouwbare afdrukken (minder dan 0°C (32°F)). U moet de printer in een warmere omgeving gebruiken.

Wanneer deze toestand optreedt in een relatief warme omgeving (bijvoorbeeld bij kamertemperatuur), moet u de printer terugsturen / terugbrengen voor service.

#### **Thermische kop heeft hoge temperatuur**

De temperatuur van de thermische kop is te hoog. Wanneer de kop nog heter zou worden, zou hij afbeeldingen op het papier geven in gedeelten die niet voor afdrukken zijn bedoeld. De printer stopt waardoor de kop kan afkoelen en gaat dan verder met afdrukken. Deze toestand is normaal wanneer u documenten afdrukt met veel "zwarte" inhoud.

Wanneer u deze conditie wilt vermijden, kunt u afdrukken met een lagere dichtheid, de hoeveelheid afgedrukte "zwarte ruimte" verminderen door geen achtergrondschaduw en kleuren te gebruiken (bijvoorbeeld een achtergrond in Excel grafieken of PowerPoint documenten) en ervoor zorgen dat de printer niet opgesloten staat en voldoende ventilatie heeft.

**OPMERKING:** *Deze toestand kan zeer vaak optreden op grote hoogte (> 3 km) omdat de lucht daar te droog is om de printer goed te koelen.*

#### **Fout bij het ontvangen van gegevens**

De printer ontvangt data maar vanwege fouten moet de printer vragen dat ze opnieuw worden verzonden. Dit verlaagt de afdruksnelheid en hangt bijna altijd samen met de kwaliteit van een IrDA-aansluiting. Probeer de printer of host- IrDA een andere positie te geven tot het probleem is verholpen.

### **Zelftest**

U kunt deze functie gebruiken om een lettergrootte paginatest af te drukken zonder verbinding met een hostcomputer. De testpagina (zie pagina 32) bevat beeldkwaliteit op firmwareniveau en configuratie-informatie.

- 1. Wanneer u een testpagina wilt afdrukken, moet de printer aan en in de ruststand staan en er mag geen papier in de printer zitten.
- 2. Druk de hoofdschakelaar twee seconden in en laat hem weer los om de printer in de "Servicemodus" te zetten. Het rode lampje DATA brandt.
- 3. Steek een vel origineel Brother Thermisch papier in de printer. De printer drukt de testpagina automatisch af. Zodra de afdruk is gemaakt, gaat de printer naar de ruststand.
- 4. Wanneer u meer pagina's wilt afdrukken, herhaalt u de stappen 1~3.

**OPMERKING:** *Testpagina's kunt u ook afdrukken vanuit het op Windows gebaseerde confi guratiehulpmiddel op de CD.*

## Hoofdstuk 6 Problemen oplossen

### **Overzicht**

Wanneer de printer niet goed werkt, controleert u eerst of u de volgende taken correct hebt verricht (zie hoofdstuk 1, "De printer instellen").

- De batterij plaatsen of de stekker in een wisselstroomstopcontact steken
- De printer aansluiten op de computer

Controleer dat u de juiste printerdriver hebt geïnstalleerd en geselecteerd, zoals uitgelegd in hoofdstuk 2, "De printer gebruiken".

Lees ook de tips voor het oplossen van problemen in dit hoofdstuk.

### Papierproblemen

#### **Het papier is vastgelopen in de printer**

Zie pagina 41, "Vastgelopen papier verwijderen".

#### **Het papier gaat door de printer, maar er verschijnt niets op het papier**

Controleer of u origineel Brother Thermisch Papier gebruikt en dat u het op de juiste wijze laadt, met de afdrukzijde van u af. Zie pagina 39, "Papier invoegen". Controleer ook de instelling voor de afdrukdichtheid met behulp van "Geavanceerde softwarefuncties gebruiken", hoofdstuk 2.

#### **Het papier gaat niet door de printer hoewel de motor draait**

Wanneer het uitvoerdeksel open is blijven staan, sluit u het stevig.

Gebruik uitsluitend origineel Brother thermisch papier. Zwaar papier loopt misschien niet goed door de printer.

Wanneer het uitvoerdeksel is gesloten en u origineel Brother Thermisch Papier gebruikt, kan de printer een beschadigd aandrijfsysteem hebben. Neem contact op met de servicedienst.

### Problemen met een afgedrukte afbeelding

#### **De afgedrukte afbeelding is niet goed uitgelijnd**

Controleer of u origineel Brother Thermisch Papier gebruikt.

Controleer dat u het papier op de juiste manier invoert. Zie pagina 39, "Papier invoegen".

Controleer of de degelrol vuil is. Zo ja, reinig hem dan. Volg de instructies voor "De degelrol reinigen", pagina 45.

#### **De afdrukkwaliteit is slecht en de afbeelding is te licht of te donker**

Gebruik de printerdriver om de instelling voor de dichtheid te verhogen of te verlagen. Zie pagina 15, "Afdrukken lichter of donkerder maken".

Controleer of u origineel Brother Thermisch Papier gebruikt.

#### **De afbeelding is op veel plaatsen in elkaar gedrukt of uitgerekt**

Controleer dat het uitvoerdeksel niet open is blijven staan tijdens het afdrukken. Zo ja, sluit het dan volledig.

Controleer dat het papier niet slipt in de printer. Zo ja, controleer dan dat kop en degelrol schoon zijn. Zie hoofdstuk 4, "De printer onderhouden".

Controleer dat het papier niet verkreukeld is voordat u het invoert. Controleer ook of u origineel Brother Thermisch Papier gebruikt.

#### **De afbeelding heeft lichte of witte verticale lijnen**

Controleer dat het uitvoerdeksel niet open is blijven staan tijdens het afdrukken. Zo ja, sluit het dan volledig.

Reinig de printerkop. Volg de instructies in "De printerkop reinigen", pagina 43.

Wanneer het reinigen van de printerkop het probleem niet oplost, behoeft de kop misschien onderhoud. Neem contact op met de servicedienst.

#### **Alle pagina's hebben een witte verticale lijn**

Reinig de printerkop. Volg de instructies in "De printerkop reinigen", pagina 43. Wanneer u dan nog steeds witte verticale lijnen ziet, heeft de printerkop misschien onderhoud nodig. Neem contact op met de servicedienst.

#### **Alle pagina's hebben een zwarte verticale lijn**

Reinig de printerkop. Volg de instructies in "De printerkop reinigen", pagina 43. Wanneer u dan nog steeds zwarte verticale lijnen ziet, heeft de printerkop misschien onderhoud nodig. Neem contact op met de servicedienst.

#### **Er verschijnen lichte afdrukvlekken op de afbeelding.**

De printer moet glad papier hebben om goed te functioneren. Controleer dat het papier geen bobbels of kreukels heeft voordat u het invoert. Het moet vlak liggen en de afwerklaag mag geen gebreken of oneffenheden vertonen. Gebruik origineel Brother Thermisch Papier en controleer of het geen duidelijk zichtbare vervormingen heeft.

Gebruik de printerdriver om de dichtheid in te stellen. Wanneer de dichtheid te laag is, zet u hem hoger. Zie pagina 15, "Afdrukken lichter of donkerder maken".

Reinig de printerkop. Volg de instructies in "De printerkop reinigen", pagina 43.

Wanneer u een gelijkstroomadapter gebruikt, controleer dan of de spanning van het voertuig hoog genoeg is. Probeer desnoods de motor opnieuw te starten.

#### **De bovenmarge is niet goed**

Controleer of u de juiste marges hebt ingesteld in het configuratie-hulpmiddel en de softwaretoepassing. Zo niet, stel de boven- en ondermarges dan naar behoefte in.

Let op dat u het papier niet te krachtig in de papierinvoergleuf duwt. Steek het papier altijd voorzichtig naar binnen.

#### **De afbeelding voor één pagina vraagt meer of minder vellen dan u verwachtte**

Controleer of de softwaretoepassing, de printer en de printerdriver zijn ingesteld op het papierformaat dat u in de printer plaatst. Wanneer de toepassing of de printerdriver zijn ingesteld op het afdrukken op "Legal"-formaat papier terwijl u "Letter"-formaat papier invoert, vraagt de afbeelding twee vellen. Realiseer de instellingen van de toepassing of de printerdriver naar wens of verklein de af te drukken afbeelding binnen uw toepassing zodat zij op het "letter"-formaat papier past.

Het datalampje blijft groen branden om aan te geven dat er nog steeds gegevens in de printer aanwezig zijn wanneer de pagina is afgedrukt.

#### **De zijmarges zijn niet goed**

Controleer of u de juiste marges hebt ingesteld in het configuratie-hulpmiddel en de softwaretoepassing. Pas desnoods de linker marge aan.

Controleer of de softwaretoepassing of de printerdriver zijn ingesteld op het papierformaat dat u in de printer plaatst. Wanneer de toepassing of de printerdriver zijn ingesteld op een andere papierbreedte, drukt de printer de afbeelding niet op de juiste horizontale positie af. Pas desnoods de toepassing of de printerdriver aan.

#### **De afbeelding bevat niet de juiste tekens.**

Controleer of u de juiste tekenset (lettertype) hebt gedefinieerd in de softwaretoepassing. Wanneer de tekenset niet correct is, moet u hem veranderen.

Wanneer u een ander lettertype probeert, merkt u of het oorspronkelijke lettertype goed was.

#### **De afdruk bevat willekeurige puntjes**

Controleer of de printerdriver goed is ingesteld. Controleer of de interfacekabel stevig en correct is aangesloten. Wanneer de interfacekabel defect is, vervangt u hem (indien mogelijk) definitief door een andere.

### De printer drukt de pagina's niet af

#### **Het groene DATA- lampje blijft branden, maar knippert niet**

Het afdrukbuffer bevat niet-afgedrukte gegevens van de softwaretoepassing.

Wanneer u reeds papier in de printer hebt geplaatst, neem het er dan uit en plaats het weer terug om ervoor te zorgen dat de printer weet dat het papier klaar is. Wanneer dat niet werkt, moet u de printer misschien een keer uit en weer aan zetten en de afdrukopdracht opnieuw starten.

Wanneer er nog geen papier in de printer is geplaatst, plaatst u een nieuw vel papier. De afdrukopdracht moet dan verder gaan.

Een toepassing met ASCII-tekst heeft een regel tekst niet afgesloten met een CR/LF of form feed, en de printer weet niet dat de regel af is. Wanneer u nog een pagina afdrukt of het papier handmatig aanvoert met de hoofdschakelaar, kan dat de pagina misschien correct voltooien.

#### **De toepassing moet de gegevens naar de printer zenden, maar het groene DATA- lampje brandt niet**

Controleer dat de interfacekabel goed is aangesloten op zowel de printer als de hostcomputer en dat de infraroodeenheid goed is aangesloten en naar de infraroodeenheid op de computer is gericht. Zie pagina 12, "Verbinding maken met uw computer".

### Pagina's zijn gedeeltelijk bedrukt

#### **Het groene DATA- lampje dooft terwijl er een pagina in de printer blijft**

De softwaretoepassing heeft misschien geen volledige gegevenspagina gezonden. Start de afdrukopdracht opnieuw.

De toepassing heeft misschien verkeerde informatie over het paginaformaat verzonden of u hebt het verkeerde papierformaat geplaatst. Controleer de toepassing en de printerdriver op het juiste papierformaat. Controleer of de toepassing en de pagina die u invoert in de printer gelijk zijn. Stel de een of de andere in, indien nodig.

Controleer dat u de printerdriver niet abusievelijk hebt ingesteld op "modus Geen Aanvoer".

U kunt het papier doorschuiven door de hoofdschakelaar ingedrukt te houden (terwijl er papier aanwezig is).

#### **De printer werpt een gedeeltelijk bedrukte pagina uit en het groene DATA- lampje blijft branden of knippert**

Controleer in het dialoogvenster van de toepassing of u het juiste papierformaat hebt geselecteerd.

### Productspecificaties (PJ-522 / PJ-523)

### **Printerspecificaties**

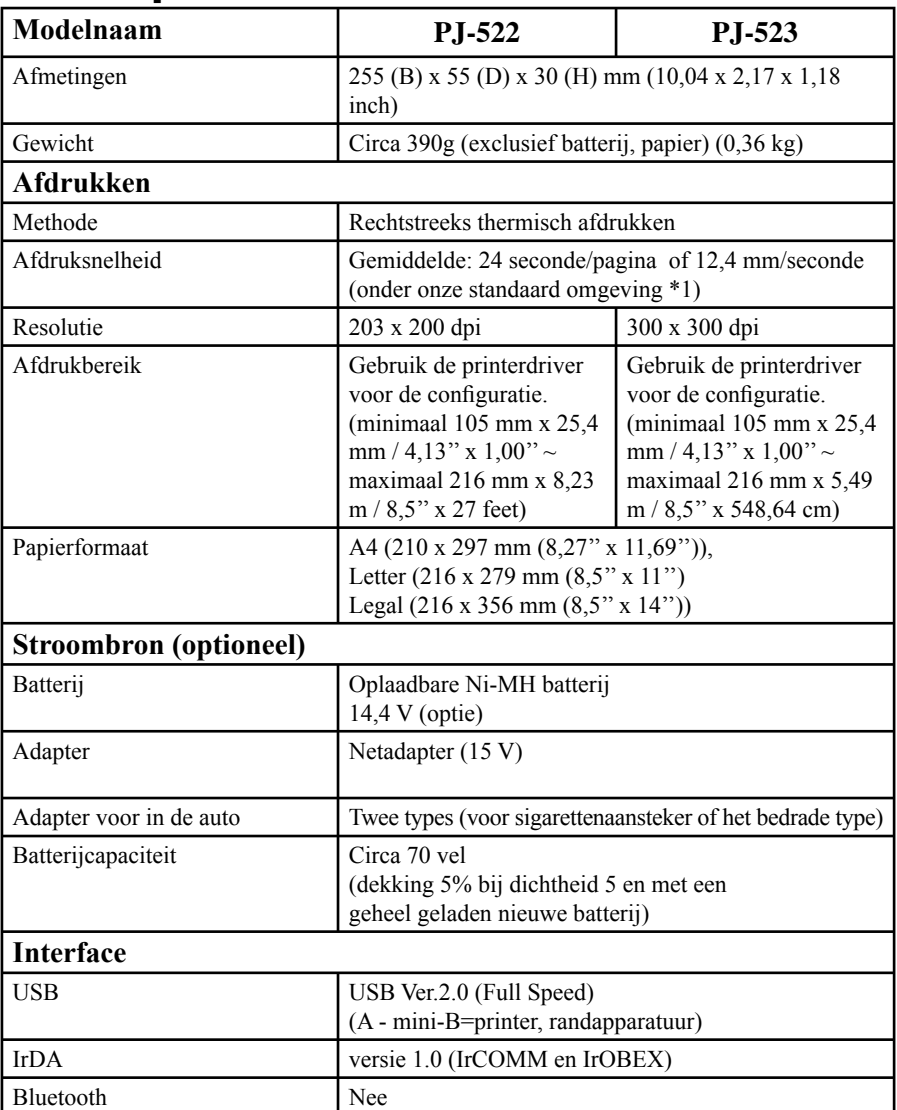

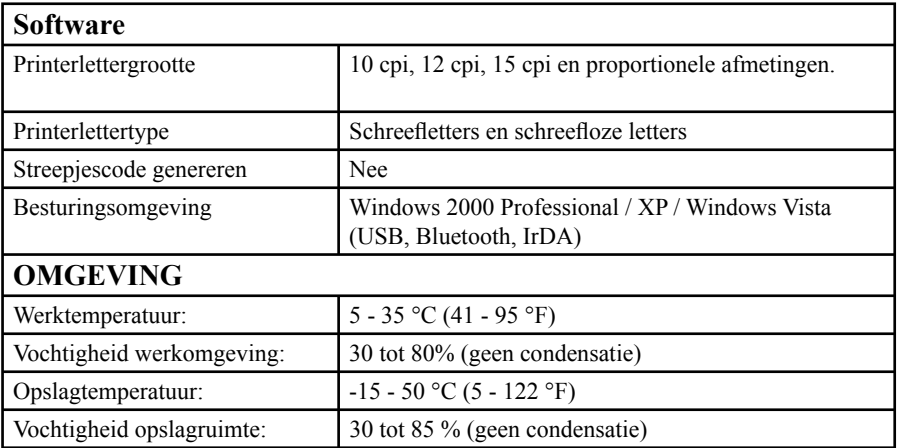

### Productspecificaties (PJ-562 / PJ-563)

### **Printerspecificaties**

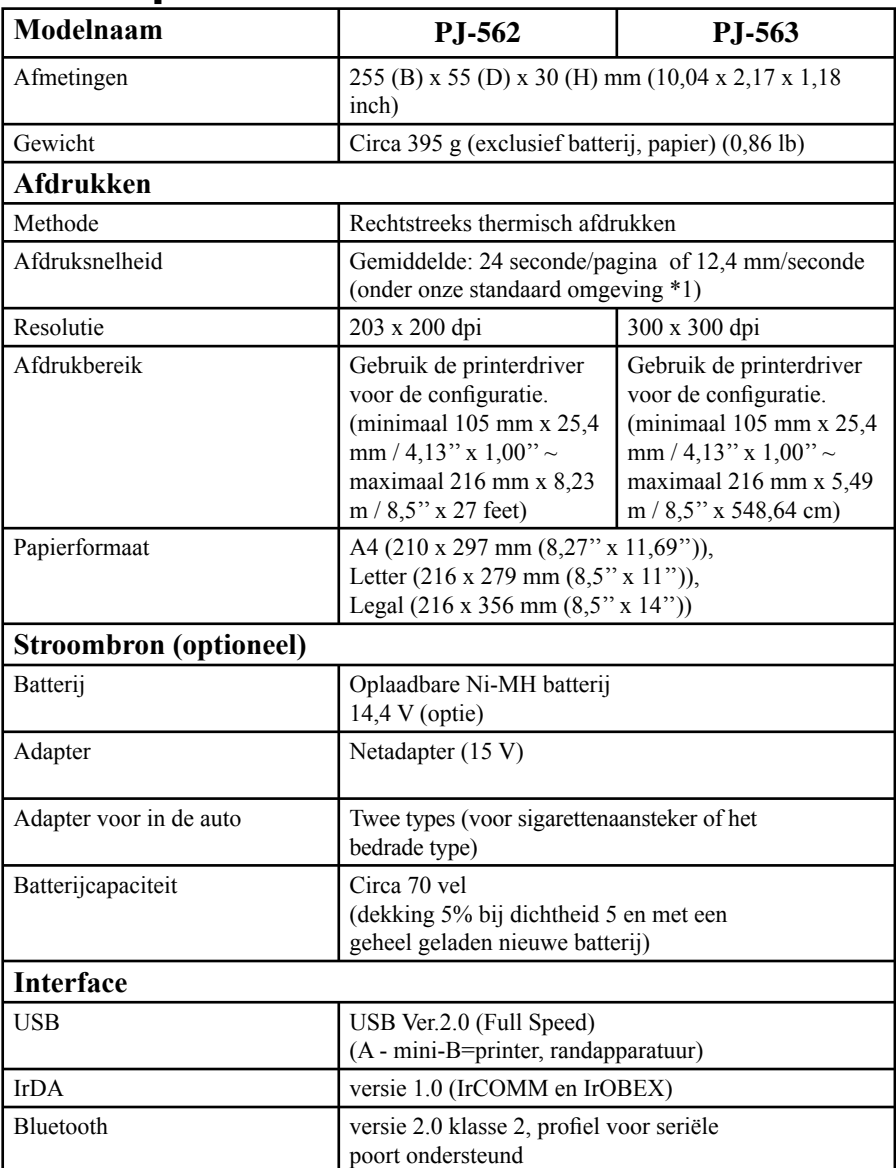

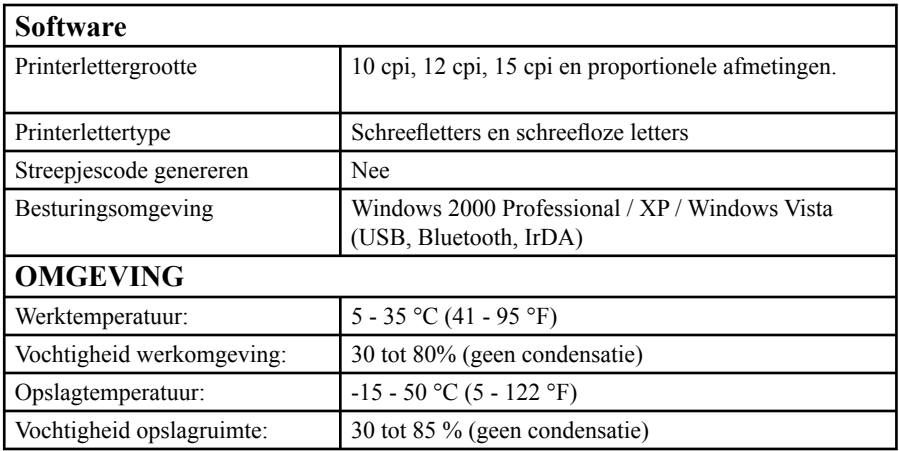

1) Deze waarden zijn afhankelijk van de omgeving.

"Onze standaard omgeving" is als volgt:

JEITA J1 patroon op A4-formaat papier en continu afdrukken.

USB-interface en wisselstroomadapter-stroom.

Temperatuur: 25 °C

# Bijlage I Tekenset-tabellen

#### Uitgebreide tabel met grafische tekens

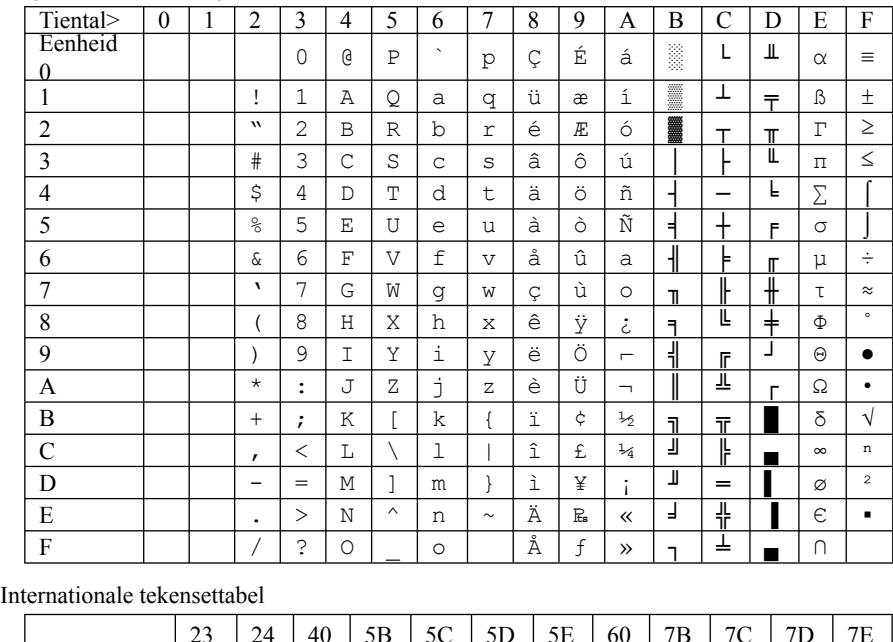

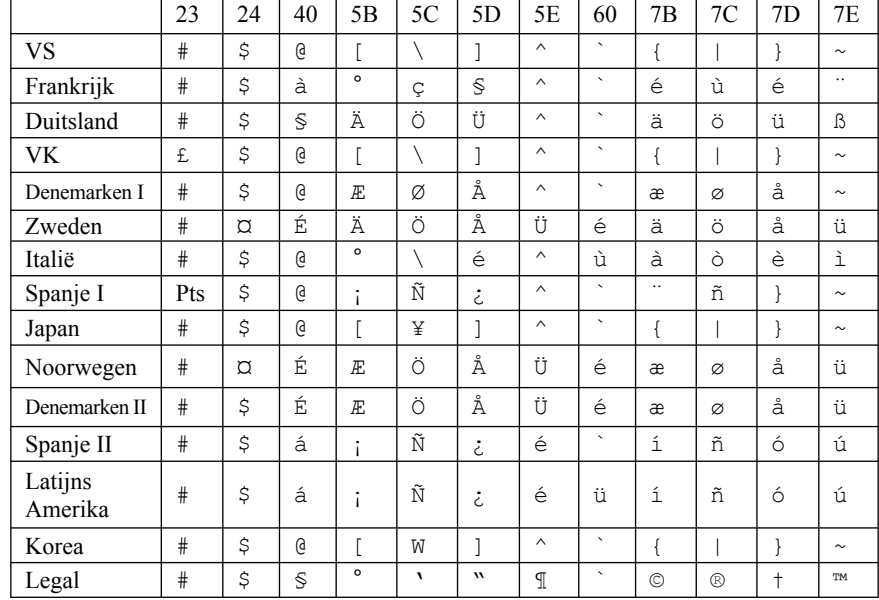